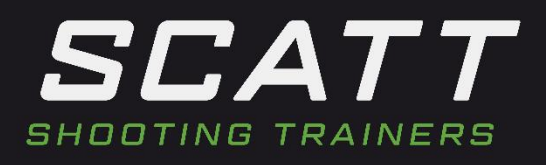

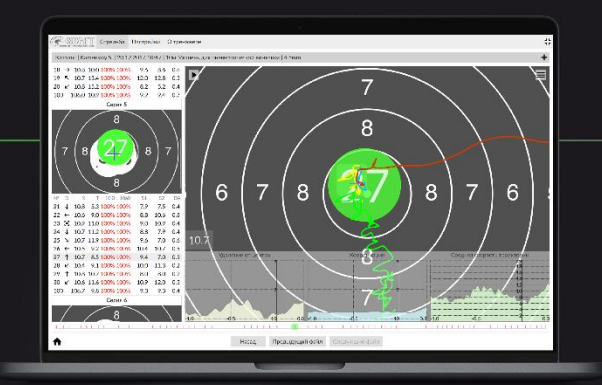

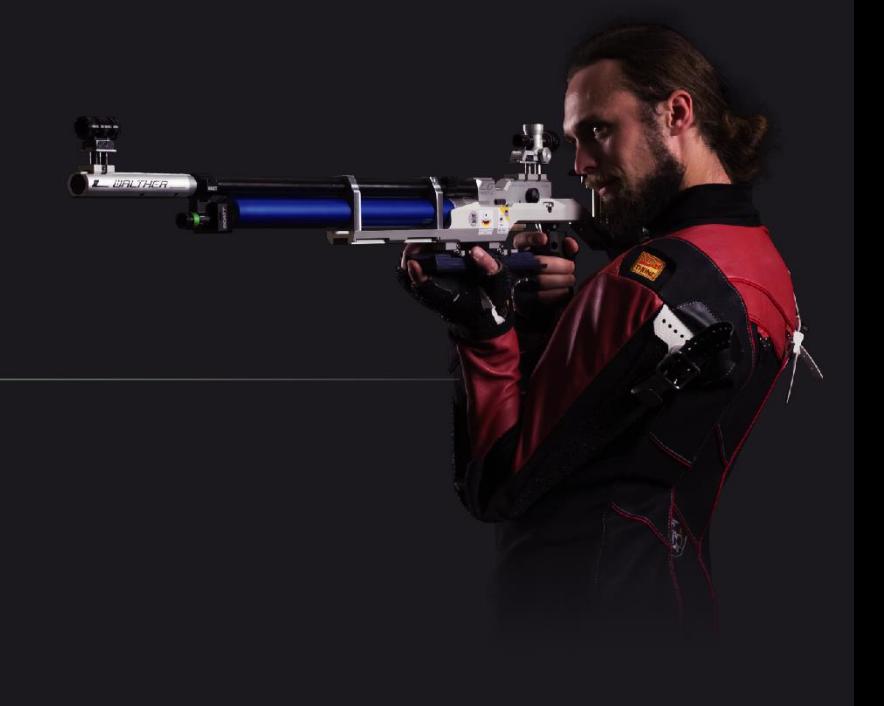

# **Handbuch zu SCATT MX-W2**

Handbuch Version 1.1, 06.01.2019

Zur Handhabung des Sensors mit praktischen Tipps zum Einrichten, mit Beschreibung der Software Scatt Expert

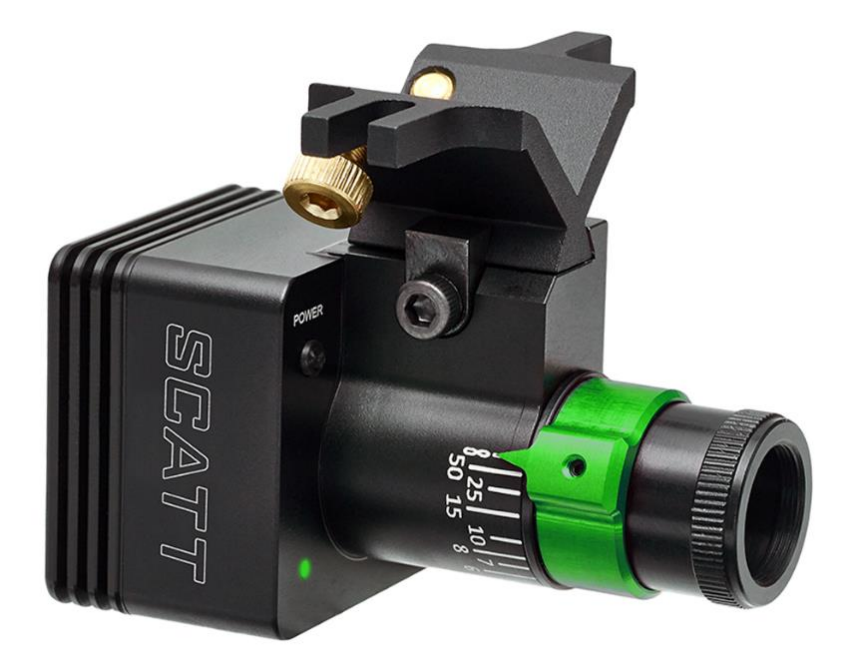

Erstellt durch Indoor Swiss Shooting AG, in Zusammenarbeit mit SCATT company *Created by Indoor Swiss Shooting AG, in cooperation with SCATT company*

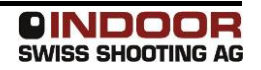

# <span id="page-1-0"></span>1 Inhalt

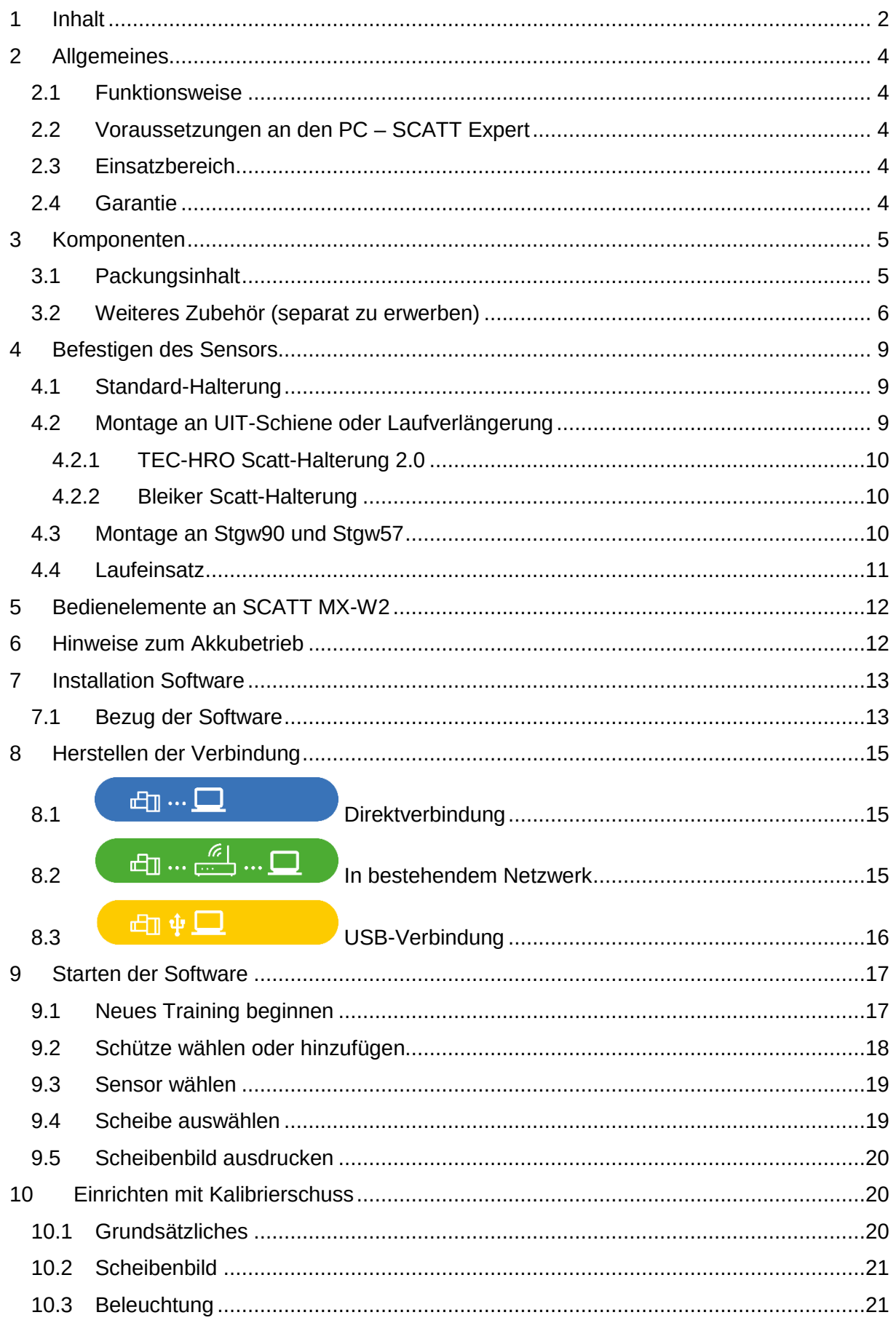

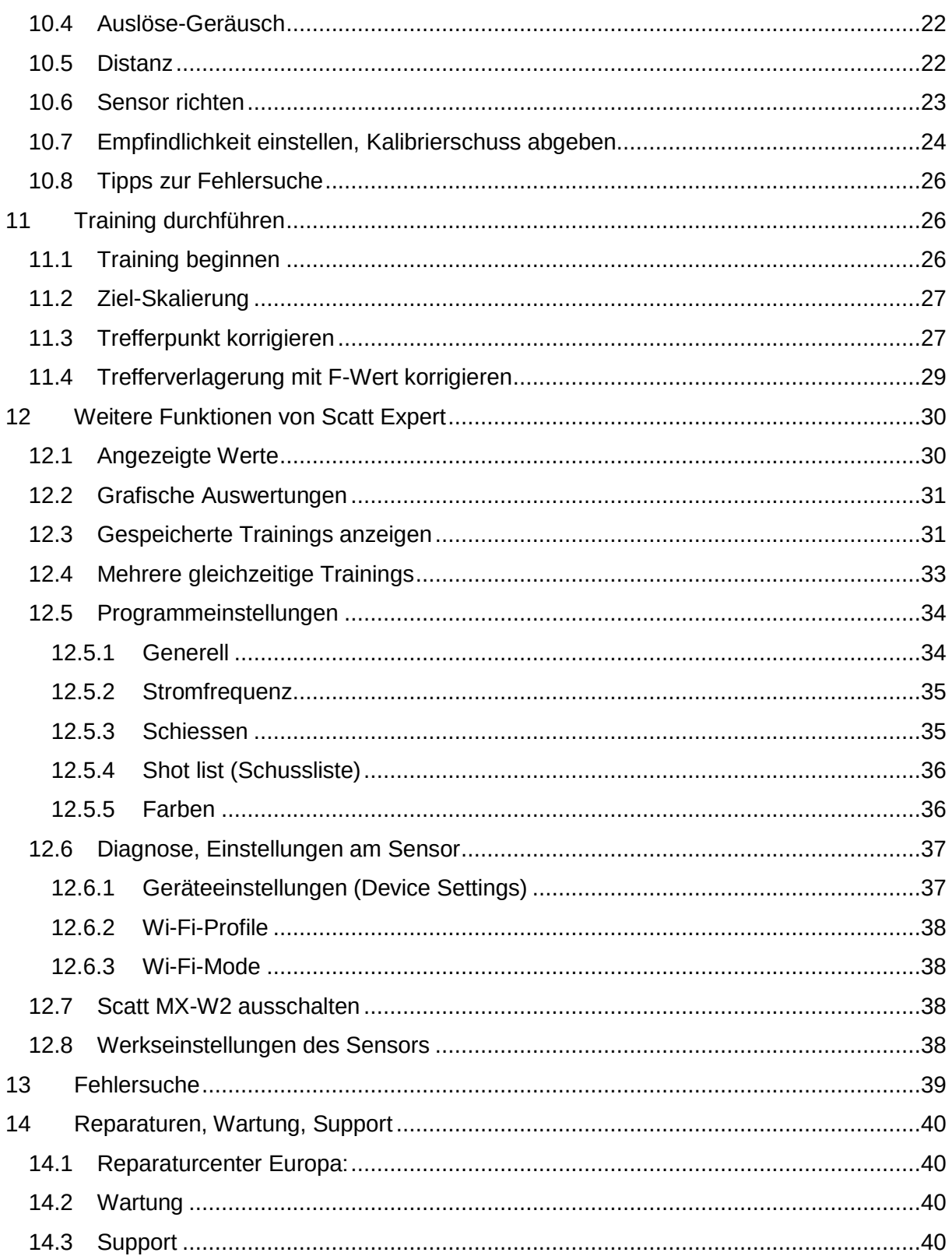

# <span id="page-3-0"></span>**2 Allgemeines**

SCATT MX-W2 ist ein Trainingsgerät für verschiedene Schiesssport-Disziplinen, mit kabelloser Verbindung zum Auswerte-Laptop oder -Tablet. Das System eignet sich gleichermassen für die detaillierte Auswertung bei Spitzenschützen wie für Plausch-Schiessen.

# <span id="page-3-1"></span>**2.1 Funktionsweise**

Im Sensor "SCATT MX-W2" ist eine spezialisierte Hochgeschwindigkeits-Kamera samt Auswertungs- und Übermittlungselektronik untergebracht. Mit der Kamera wird das Bild der Scheibe erkannt, welches aus einem runden, schwarzen Kreis auf hellem Hintergrund bestehen muss. Aus der sichtbaren Grösse des Kreises wird die Bewegung mit dem Sportgerät im richtigen Verhältnis berechnet. Eine verstellbare Optik stellt sicher, dass die Kamera auf die reale Distanz zum Kreis scharf sieht, analog der Fokus-Verstellung bei einer Fotokamera. Im Gerät ist ein Erschütterungssensor enthalten, welcher den Auslösevorgang vom Sportgerät erkennt.

Über Wifi (WLAN) wird der Sensor mit einem Windows-PC, Mac oder Tablet verbunden, welcher die Auswertung der Bewegung mittels der Software "Scatt Expert" vornimmt. Weiterhin ist auch eine Kabelverbindung mittels USB-Kabel möglich.

# <span id="page-3-2"></span>**2.2 Voraussetzungen an den PC – SCATT Expert**

"SCATT Expert" ist die neue Softwarebasis für SCATT-Produkte. Diese Software ist neben Windows auch auf macOS lauffähig. Zukünftig wird auch ein Betrieb mit Android-Geräten möglich sein.

SCATT Expert unterstützt folgende Betriebssysteme:

- Windows 7
- Windows 8
- Windows 10
- macOS ab 10.10 (OS X Yosemite, OS X El Capitan, macOS Sierra, macOS High Sierra, macOS Mojave)

Weiterhin wird mindestens eine freie USB-Schnittstelle (USB-A, 2.0 oder besser) benötigt.

# <span id="page-3-3"></span>**2.3 Einsatzbereich**

SCATT MX-W2 eignet sich gleichermassen für Trockentraining wie auch für die Bewegungsverfolgung im scharfen Schuss. Die Distanz zur Scheibe kann zwischen 2.5 und 1000 m betragen. In der Software SCATT Expert sind die gängigen internationalen Scheibentypen hinterlegt. Grundvoraussetzung ist aber immer eine kreisrunde Scheibe mit schwarzem Zentrumsbereich und hellem Hintergrund.

SCATT MX-W2 ist für den Betrieb bei Temperaturen zwischen -20 und +45°C ausgelegt. **Achtung: Das Gerät ist nicht wasserdicht und darf deshalb nicht bei Regen eingesetzt werden.**

#### <span id="page-3-4"></span>**2.4 Garantie**

Der Hersteller gewährt 24 Monate Garantie auf Produktfehler. Dies gilt bei einem Einsatz an Sportgeräten bis Kaliber .309 (7.8 mm).

Von der Garantie nicht gedeckt sind Schäden an Kabeln, Befestigungsteilen und Schäden, die durch den Benutzer verursacht worden sind.

# <span id="page-4-0"></span>**3 Komponenten**

# <span id="page-4-1"></span>**3.1 Packungsinhalt**

Mit dem Erwerb von SCATT MX-W2 erhalten Sie folgende Teile:

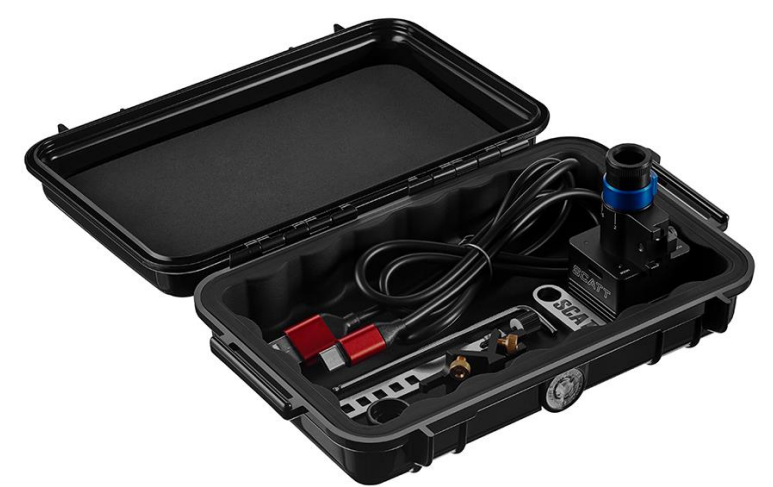

• Sensor SCATT MX-W2

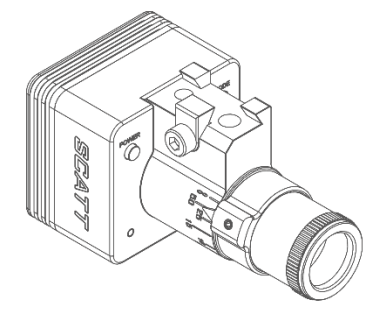

Universal-Montageprisma mit Spannband

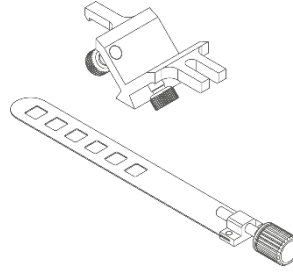

Innensechskant-Schlüssel, Schlüsselweite 2 mm

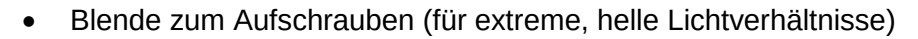

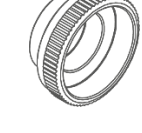

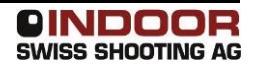

USB-Kabel USB-A auf USB-C, 1 m

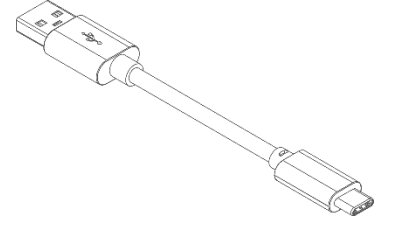

 USB-Stick mit Software SERIES<br>SERIES

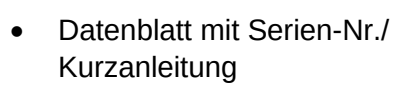

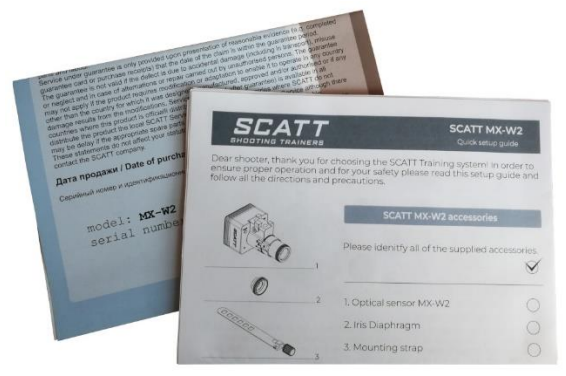

Robuste Box zur Aufbewahrung

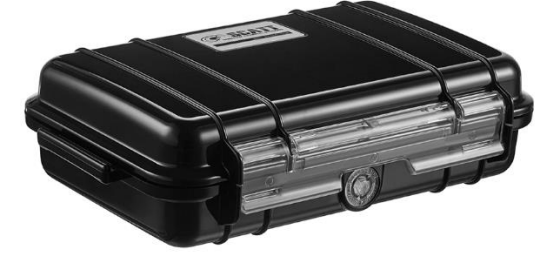

# <span id="page-5-0"></span>**3.2 Weiteres Zubehör (separat zu erwerben)**

Weiteres Zubehör ermöglicht die Befestigung des Sensors an unterschiedlichen Sportgeräten, aber auch weitergehende Auswertungen:

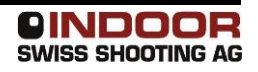

Laufeinsatz für Kaliber 9 mm/.35, 7.5 mm/.30, 5.6 mm/.22, .45

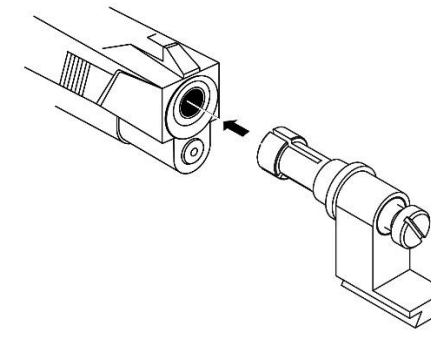

• Montage für 20 mm-Läufe (Pressluftgewehre)

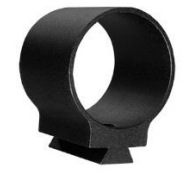

Montage für 20-23.5 mm-Läufe (Pressluftgewehre)

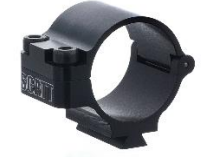

• Halter für Picatinny/Weaver-Schiene

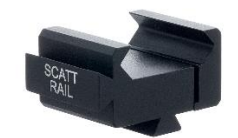

Montageprisma 40 mm für die Befestigung an Läufen für starken Rückstoss

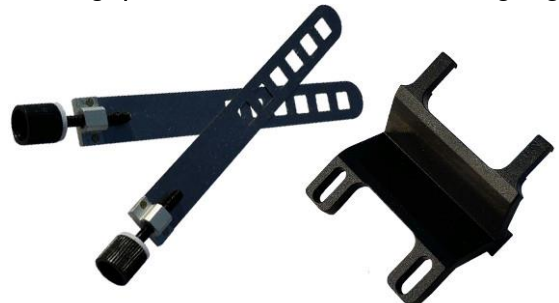

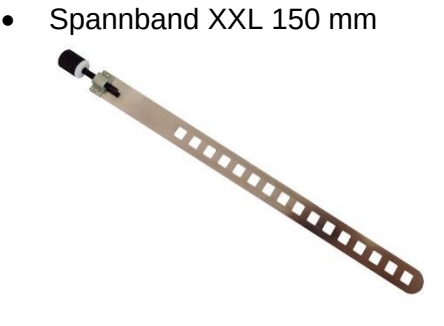

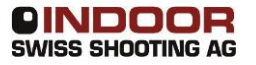

Montageprisma für kleine Durchmesser (6-19 mm)

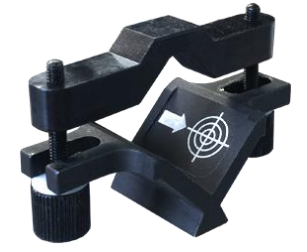

• Montage für Steyr-Luftpistolen LP10

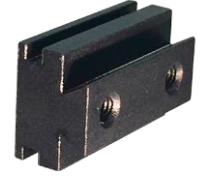

Montage für Winzeler Armbrust

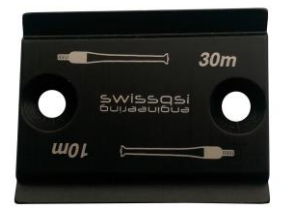

Montagehilfe für Stgw90 und Stgw57

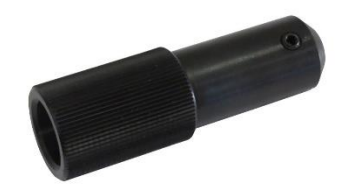

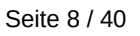

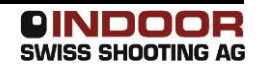

## <span id="page-8-0"></span>**4 Befestigen des Sensors**

# <span id="page-8-1"></span>**4.1 Standard-Halterung**

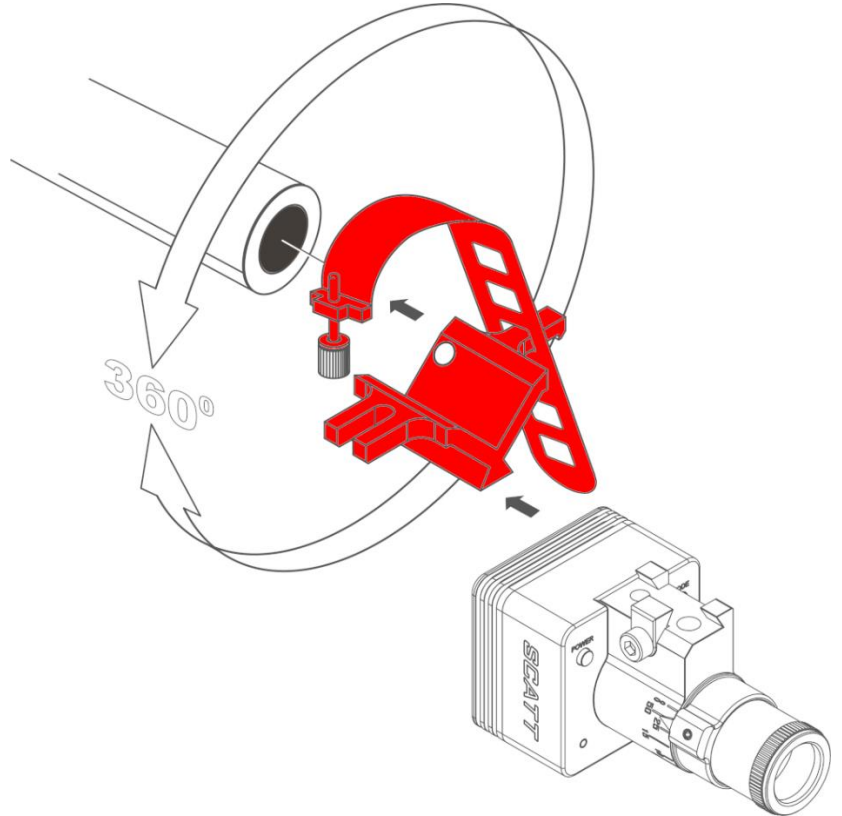

Die dem SCATT MX-W2 beiliegende Standard-Halterung (Montage-Prisma) ermöglicht die Befestigung des Sensors an vielen Sportgeräten. Dabei wird das Spannband in einem passenden Loch eingehängt, um das Sportgerät gelegt (z.B. um Lauf oder Kartusche) und dort mit der Rändelschraube eingehängt. Ein Festziehen der Schraube empfiehlt sich erst im Kalibriervorgang [\(siehe](#page-22-0) Kalibrierung).

SCATT MX-W2 wird dann auf die Schiene aufgeschoben und mit dem Innensechskantschlüssel befestigt.

# **Wichtig: Nutzen Sie die Standard-Halterung NICHT, wenn Sie im scharfen Schuss trainieren und sich die Montagefläche stark erwärmt (z.B. Montage direkt am Lauf von Grosskaliber-Gewehren)!**

**Wählen Sie für diesen Fall bitte eine andere Befestigungsmöglichkeit.**

# <span id="page-8-2"></span>**4.2 Montage an UIT-Schiene oder Laufverlängerung**

Bei den meisten Sportgewehren ist eine Montage an der UIT-Schiene (Handstopp-Schiene) eine naheliegende Lösung. Bei neuen Highend-Sportgewehren sind inzwischen auch Montageschienen an der Laufmündung vorhanden.

Es sind bereits verschiedene Modelle auf dem Markt:

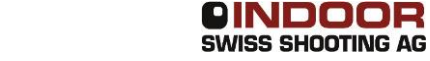

# <span id="page-9-0"></span>*4.2.1 TEC-HRO Scatt-Halterung 2.0*

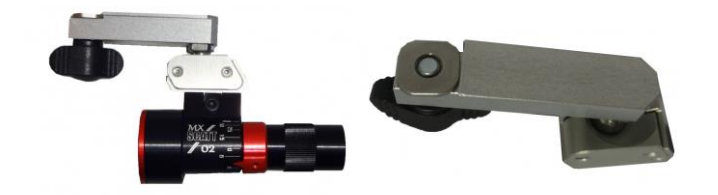

Die Scatt-Halterung 2.0 von TEC-HRO wird in die UIT-Schiene eingeschoben und befestigt. Ein an einer Kugel bewegliches Teil ermöglicht es, den Sensor fein einzustellen und stabil zu befestigen.

#### <span id="page-9-1"></span>*4.2.2 Bleiker Scatt-Halterung*

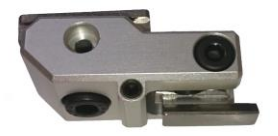

Die Scatt-Halterung von Bleiker kann ebenfalls in die Standard UIT-Schiene eingeschoben werden. Zusätzlich passt sie an die Prismenschiene auf der Unterseite von Bleiker-Laufverlängerungen.

Der besondere Vorteil dieser Halterung ist die sehr feine Verstellmöglichkeit über Innensechskant-Madenschrauben. Die anschliessende seitliche Klemmung fixiert die Position zuverlässig, auch im scharfen Schuss mit grossen Kalibern.

#### <span id="page-9-2"></span>**4.3 Montage an Stgw90 und Stgw57**

An den Schweizer Sturmgewehren Sturmgewehr 90 (SIG 550) und Sturmgewehr 57 (SIG 510) ist keine passende Position für die Befestigung mit dem Standard-Montageprisma vorhanden. Im Weiteren ist eine Befestigung zu nahe an der Mündung nicht von Vorteil, da der Feuerscheindämpfer an der Mündung viel Verschmutzung auf dem Sensor erzeugt. Deshalb wurde eine Montagehilfe entwickelt, welche an der Aufnahme des Bajonetts befestigt wird. Die Montagehilfe bietet eine dickere, runde Befestigungsfläche an.

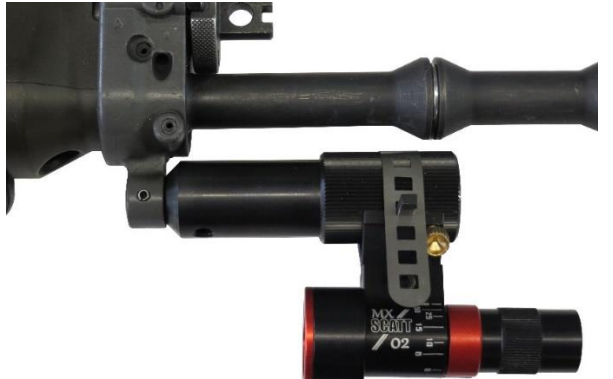

Befestigen Sie SCATT MX-W2 daran mit dem Standard-Montageprisma.

#### <span id="page-10-0"></span>**4.4 Laufeinsatz**

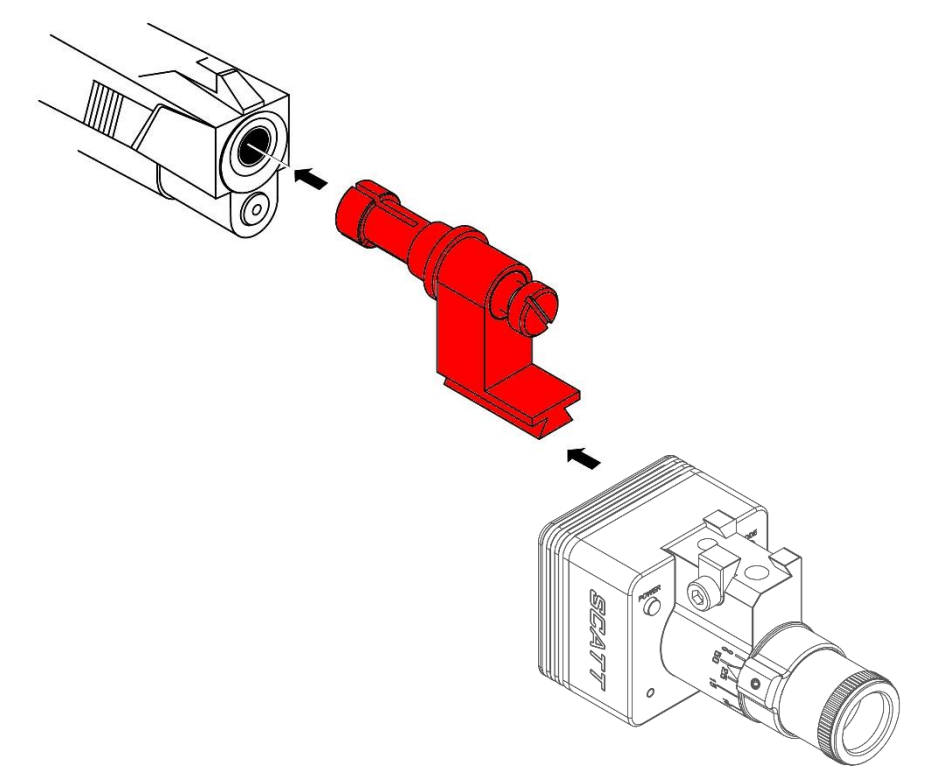

Laufeinsätze sind hauptsächlich für Pistolen empfehlenswert, bei welchen sich Ober- und Unterteil getrennt voneinander bewegen, und welche auch keine Picatinny/Weaver-Schiene besitzen.

#### **Mit einem Laufeinsatz ist nur Trockentraining möglich!**

Stecken Sie den zu Ihrem Laufkaliber passenden Laufeinsatz mit gelöster Schraube vorsichtig in die Mündung. Da das Teil aus Aluminium gefertigt ist, sind keine Beschädigungen an der Laufinnenseite oder der Mündung zu erwarten. Ziehen Sie die Schraube vorsichtig fest. Anschliessend kann SCATT MX-W2 aufgeschoben und befestigt werden.

# <span id="page-11-0"></span>**5 Bedienelemente an SCATT MX-W2**

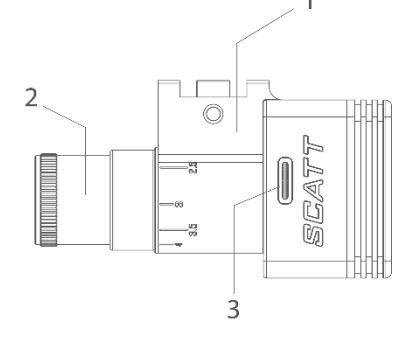

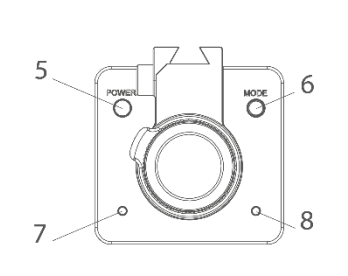

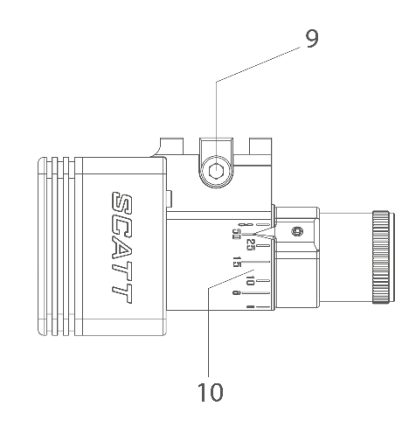

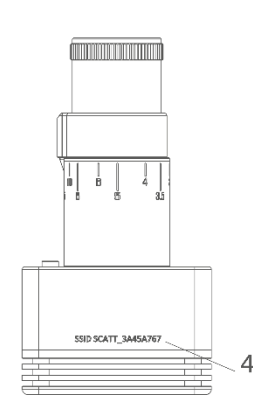

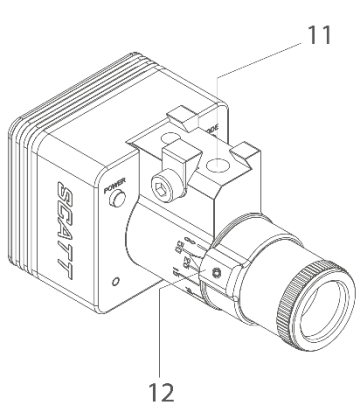

- 1. Optischer Sensor MX-W2
- 2. Verstellbare Linse
- 3. USB-Anschluss
- 4. Seriennummer des Gerätes
- 5. Taste für Ein-/Aus
- 6. Taste für Wahl der Betriebsart
- 7. Anzeige für Betriebszustand
- 8. Ladeanzeige
- 9. Befestigungsklemme
- 10. Entfernungsskala zum Ziel in Metern
- 11. Fixierschraube der Distanzeinstellung
- <span id="page-11-1"></span>12. Zeiger der aktuell eingestellten Entfernung zum Ziel

# **6 Hinweise zum Akkubetrieb**

Der optische Sensor SCATT MX-W2 wird von einem integrierten Akku mit Strom versorgt. Dieser Akku kann über den USB-Anschluss aufgeladen werden.

Schliessen Sie dazu den Sensor mit dem beiliegenden USB-Kabel an einen eingeschalteten Computer oder ein handelsübliches USB-Ladegerät an.

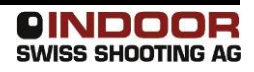

Während des Ladevorgangs leuchtet die Anzeige am Sensorgehäuse orange:

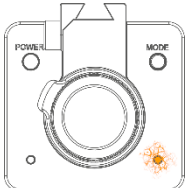

Wenn eine volle Ladung erreicht ist, wechselt die Anzeige zu grün:

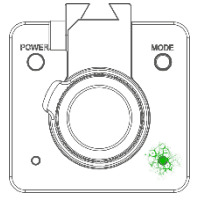

Das vollständige Aufladen des integrierten Akkus dauert mindestens 3 Stunden. Die Betriebszeit bei voll aufgeladenem Akku beträgt mindestens 3 Stunden.

## **Achtung! Um eine Beschädigung des Akkus bei längerem Nichtgebrauch zu vermeiden, sollten Sie den integrierten Akku mindestens einmal im Jahr aufladen.**

Während des Betriebes mit Scatt Expert (siehe folgende Kapitel) wird der Füllstand des Akkus mit einem Symbol in der Statuszeile angezeigt:

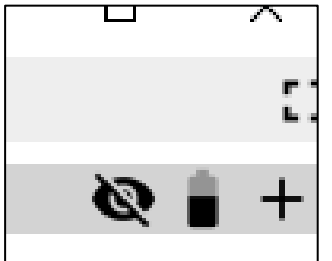

# <span id="page-12-0"></span>**7 Installation Software**

#### <span id="page-12-1"></span>**7.1 Bezug der Software**

Die Software für SCATT erhalten Sie auf zwei Wegen:

- Beiliegender USB-Stick
- Download von der Hersteller-Website (empfohlen) <https://www.scatt.com/download/50/downloads>

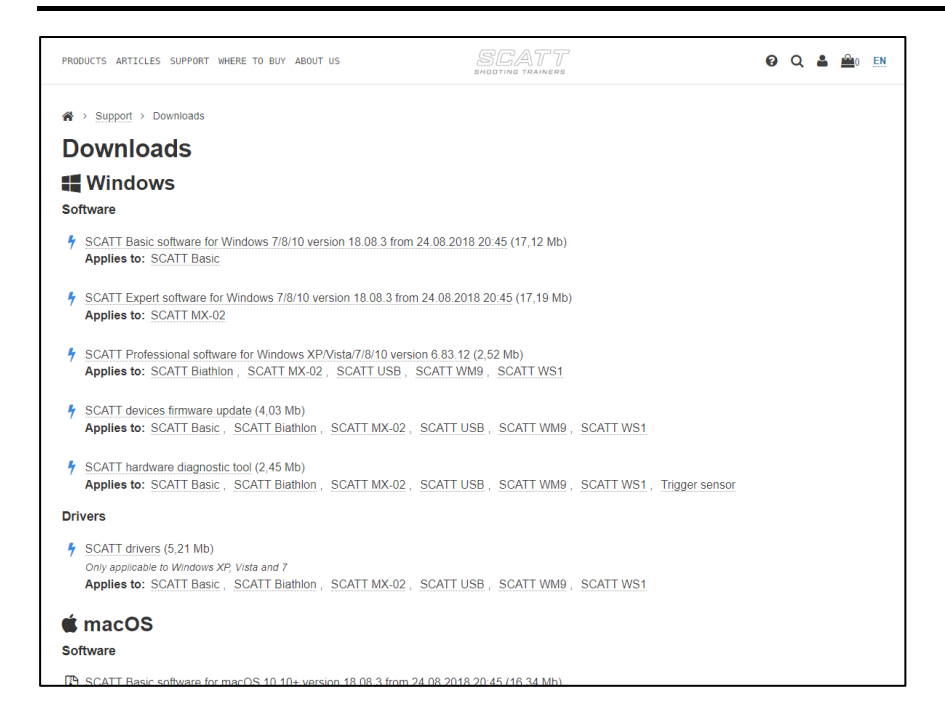

Alle Softwarekomponenten von SCATT sind frei erhältlich und können auf beliebig vielen Rechnern installiert werden. Falls Sie keine Internetverbindung am Einsatzort haben, können Sie die aktuelle Software auch auf den beiliegenden Stick laden, er verhält sich als normaler Massenspeicher.

# Führen Sie **scattexpert-x.x.x-setup-xxxx-x-x.exe** für Windows oder

**scattexpert-x.x.x-setup-xxxx-x-x.dmg** für MacOS aus und befolgen Sie die Anweisungen auf dem Bildschirm:

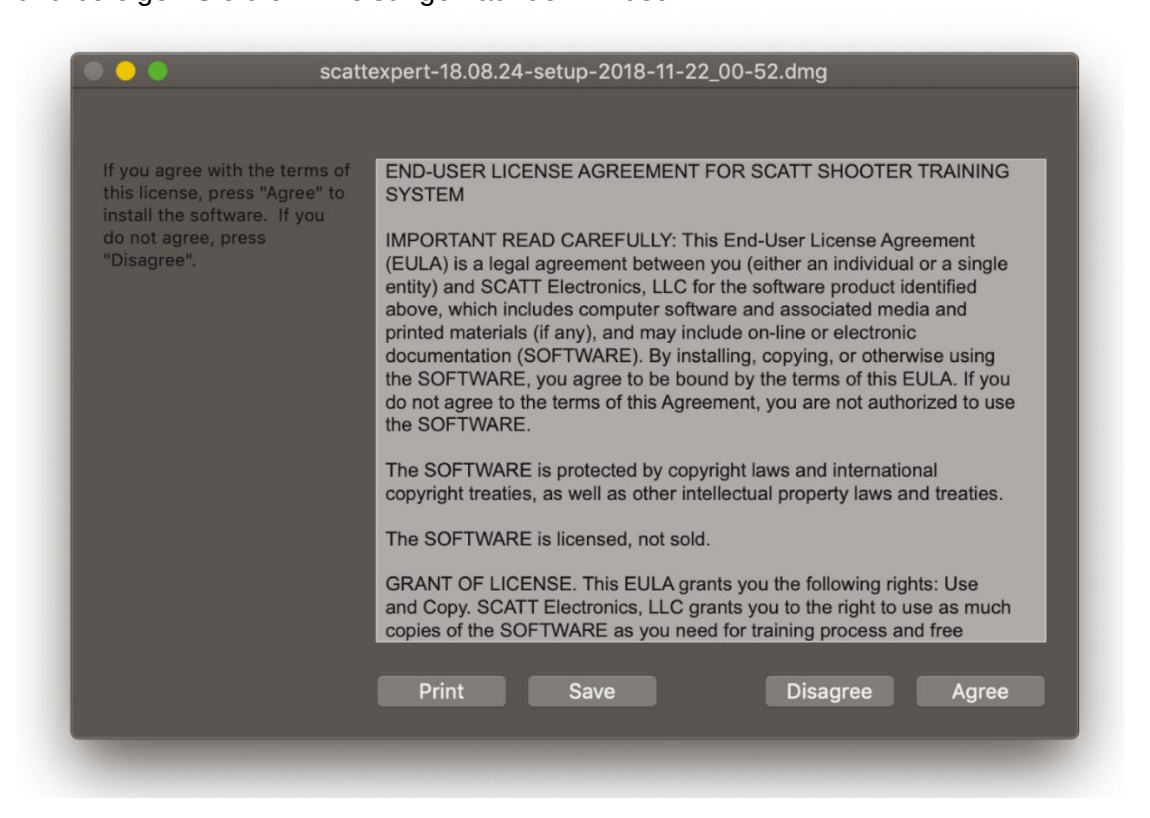

# <span id="page-14-0"></span>**8 Herstellen der Verbindung**

<span id="page-14-1"></span>SCATT MX-W2 kann in drei Modi betrieben werden:

# **8.1 Direktverbindung**

In diesem Modus erstellt der Sensor ein eigenes, offenes WLAN-Netzwerk mit dem Namen SCATT\_XXXXXXXX (der Netzwerkname ist unten auf dem Sensorkörper aufgeführt), zu dem Sie sich verbinden können.

Schalten Sie den optischen Sensor ein, indem Sie die *POWER* -Taste am Gerät kurz drücken. Die Modus-Anzeige leuchtet auf und blinkt für eine kurzen Moment in schnellem Abstand blau (Startvorgang des Sensors), danach in grösseren Abständen ebenfalls blau. Wenn sie nicht blau blinkt, drücken Sie kurz auf die *MODE*-Taste, bis sie blau blinkt.

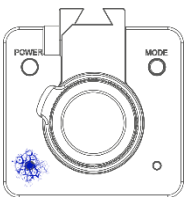

Der optische Sensor befindet sich im direkten Verbindungsmodus. Aktivieren Sie nun WLAN auf Ihrem Computer oder mobilem Gerät und stellen eine Verbindung zum WLAN-Netzwerk SCATT\_XXXXXXXX her. Bei erfolgter Verbindung hört die Betriebsmodusanzeige (7) auf zu blinken und leuchtet kontinuierlich blau.

In diesem Modus hat das angeschlossene Gerät keine Internetverbindung. Verwenden Sie den blauen Modus, wenn kein bestehendes oder vertrauenswürdiges WLAN-Netzwerk vorhanden ist, z.B. im Schiessstand.

# <span id="page-14-2"></span>G)

# **8.2 In bestehendem Netzwerk**

In diesem Modus wird der Sensor in dasselbe, vorhandene WLAN-Netzwerk eingebunden, womit Ihr Computer bereits verbunden ist.

Um den Sensor mit Ihrem Heimnetzwerk zu verbinden, müssen SCATT MX-W2 die Zugangsdaten zu Ihrem Netzwerk einmalig bekannt gemacht werden. Dazu gibt es zwei Möglichkeiten:

#### **WPS**

Mit Wi-Fi Protected Setup (WPS) ist eine einfache Verbindungung von WLAN-Geräten möglich. Ihr WLAN-Accesspoint muss diese Funktion unterstützen. Das einmalige Verbinden mit WPS fügt das Netzwerk im Speicher des Sensors hinzu (siehe auch [Wifi-Profile\)](#page-37-0), danach verbindet sich SCATT MX-W2 direkt wieder mit dem Netzwerk.

Schalten Sie den optischen Sensor ein, indem Sie die *POWER* -Taste am Gerät kurz drücken. Die Modus-Anzeige leuchtet auf und blinkt für einen kurzen Moment in schnellem Abstand grün (Startvorgang des Sensors), danach in grösseren Abständen ebenfalls blau. Wenn sie nicht grün blinkt, drücken Sie kurz auf die *MODE*-Taste, bis sie grün blinkt.

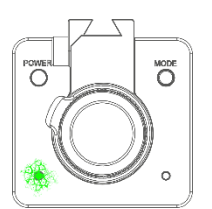

Halten Sie nun im grünen Modus die Taste *MODE* für 4 Sekunden gedrückt und lassen sie dann los.

Die Modus-Anzeige beginnt im schnellen Rhythmus grün (2x kurz, 1x lang) zu blinken. Aktivieren Sie nun sofort WPS an Ihrem WLAN-Router, indem Sie auf den entsprechenden Knopf auf dem Gerät drücken. Konsultieren Sie falls nötig die Bedienungsanleitung Ihres WLAN-Routers.

Wenn die Verbindung erfolgreich hergestellt werden kann, leuchtet die Modus-Anzeige kontinuierlich grün.

# **Wifi-Profil in SCATT MX-W2 hinterlegen**

Auf dem Sensor SCATT MX-W2 können bis zu 7 verschiedene Netzwerke gespeichert werden. Um ein neues Netzwerk hinzuzufügen, ist einmalig eine Verbindung zum Sensor nötig (siehe [Direktverbindung](#page-14-1) oder [USB-Verbindung\)](#page-15-0). Das Einspeichern von Netzwerken ist in [Wifi-Profile](#page-37-0) erklärt.

Schalten Sie den optischen Sensor ein, indem Sie die *POWER* -Taste am Gerät kurz drücken. Die Modus-Anzeige leuchtet auf und blinkt für einen kurzen Moment in schnellem Abstand grün (Startvorgang des Sensors), danach in grösseren Abständen ebenfalls grün. Wenn sie nicht grün blinkt, drücken Sie kurz auf die *MODE*-Taste, bis sie grün blinkt.

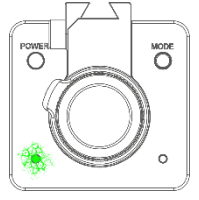

Stellen Sie nun sicher, dass Ihr Computer mit demselben Netzwerk verbunden ist, wie der Sensor.

<span id="page-15-0"></span>Der optische Sensor unterstützt 2,4 GHz-Netzwerke mit einer Bandbreite von 20 MHz.

# **8.3 USB-Verbindung**

In diesem Modus können Sie den Sensor mit beiliegendem USB-Kabel verbinden. Dies kann aus drei Gründen nötig sein:

- WLAN-Verbindung geht nicht
- Die Akkuladung reicht nicht mehr aus
- Es sollen Einstellungen am Sensor vorgenommen werden, wie z.B. Wifi-Profile bearbeiten

Verbinden Sie das beiliegende USB-Kabel mit Sensor und Computer. Beim ersten Anstecken werden die nötigen Treiber automatisch installiert (Windows 8 und Windows 10). Auf Computern mit Windows 7 müssen einmalig die SCATT-Treiber (SCATT drivers) von <https://www.scatt.com/download/50/downloads> heruntergeladen und installiert werden.

Schalten Sie den optischen Sensor ein, indem Sie die *POWER* -Taste am Gerät drücken. Die Modus-Anzeige leuchtet gelb auf, die Ladeanzeige orange bzw. grün wenn der Akku bereits voll aufgeladen ist.

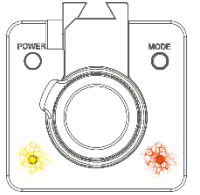

# <span id="page-16-0"></span>**9 Starten der Software**

Starten Sie nun SCATT Expert.

**Wenn ein Abfragedialog der Windows-Firewall erscheint, bestätigen Sie bitte die angefragte Verbindungsfreigabe. Nur so kann Ihr Computer mit SCATT MX-W2 kommunizieren.**

# <span id="page-16-1"></span>**9.1 Neues Training beginnen**

Klicken Sie in diesem Fenster auf "Neue Trainingseinheit starten".

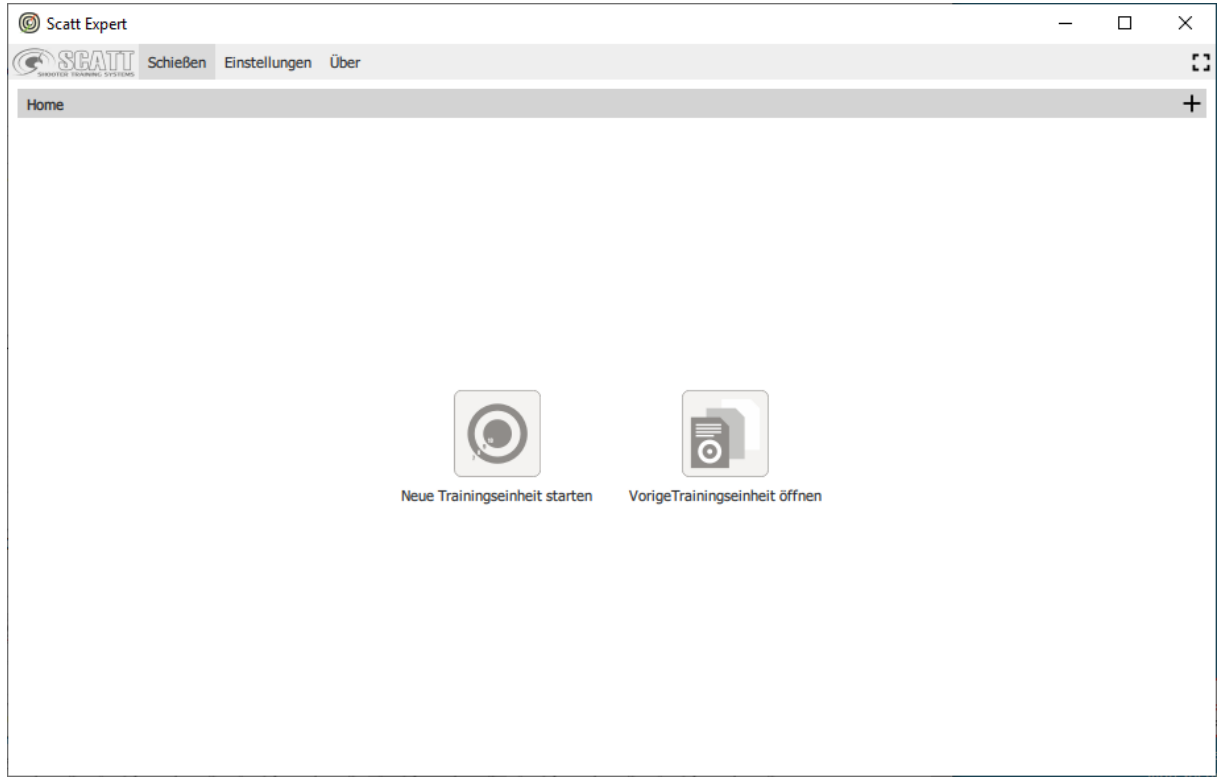

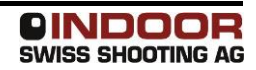

# <span id="page-17-0"></span>**9.2 Schütze wählen oder hinzufügen**

Bereits bekannte Schützen werden aufgelistet. Wenn dies nicht der Fall ist, fügen Sie mit *Zufügen* einen neuen Schützen hinzu:

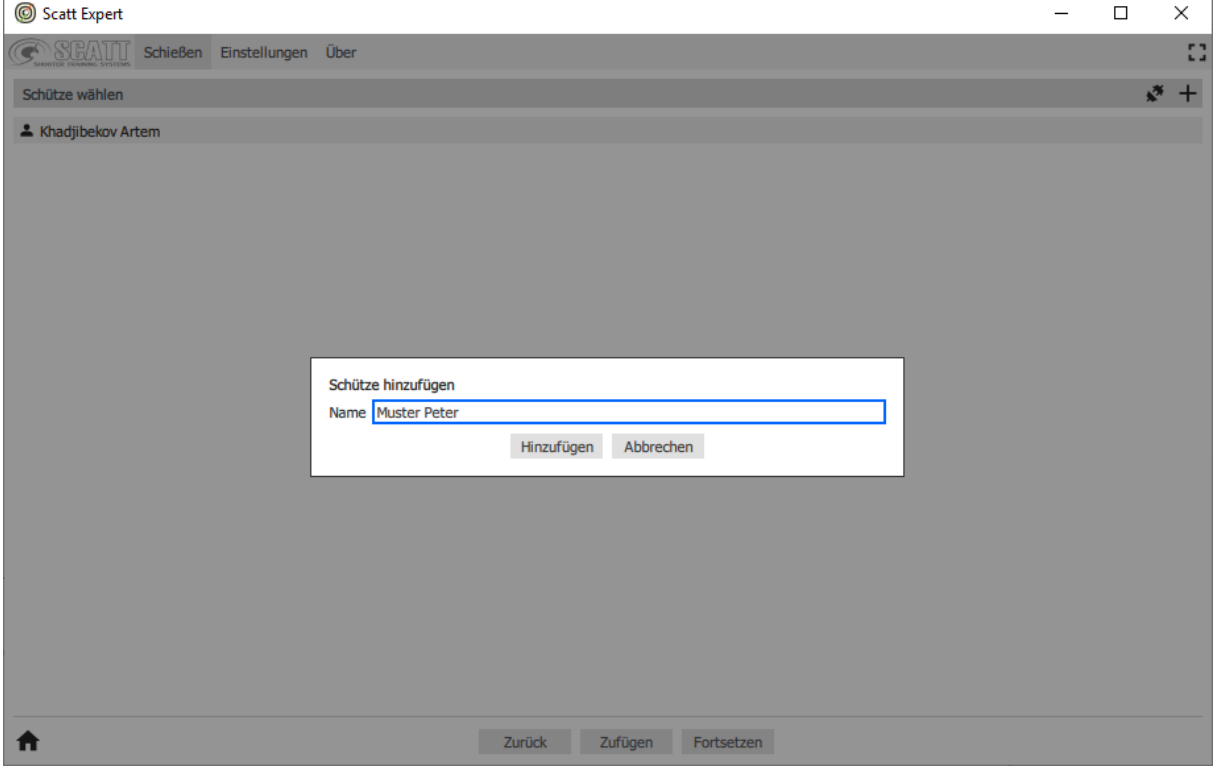

Geben Sie den Namen ein und klicken Sie auf *Hinzufügen*.

Wählen Sie nun den Namen aus und klicken auf *Fortsetzen*.

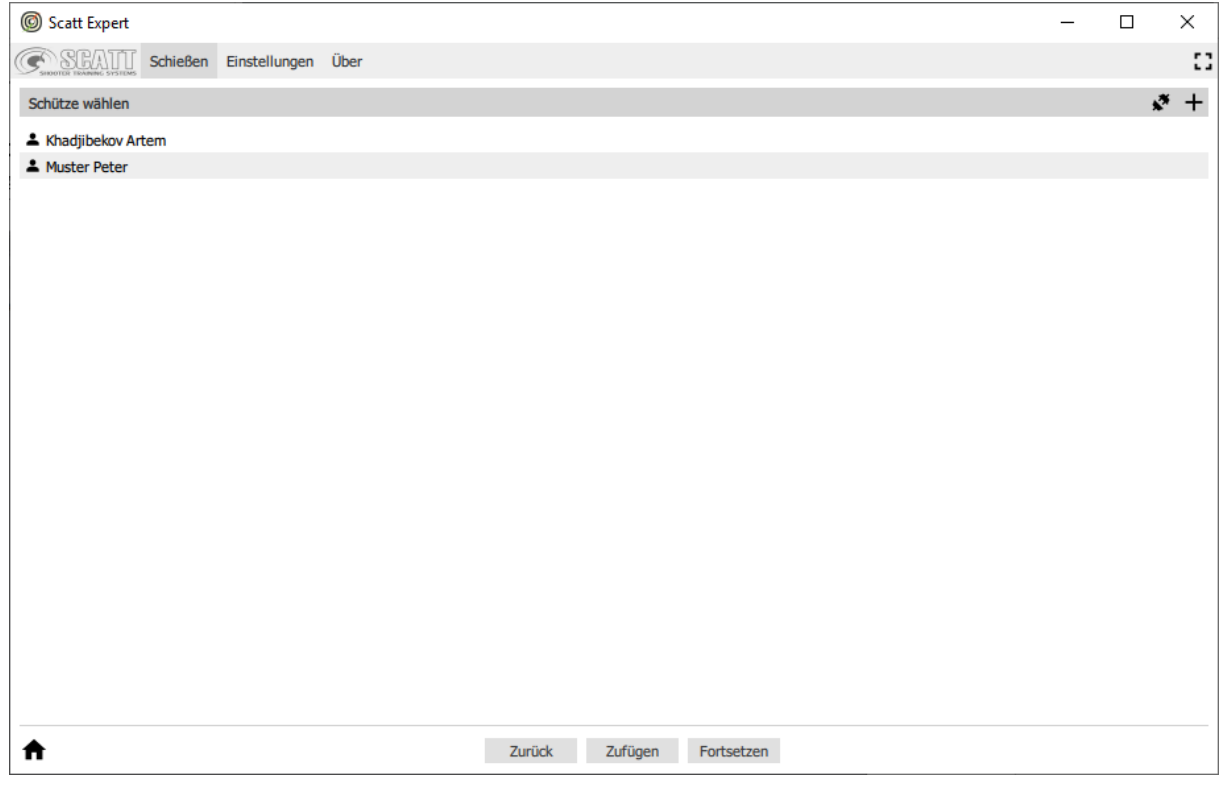

# <span id="page-18-0"></span>**9.3 Sensor wählen**

Wählen Sie den Typ der Verbindung zum optischen Sensor (USB oder Wi-Fi) und wählen dann Ihr Gerät in der angezeigten Liste.

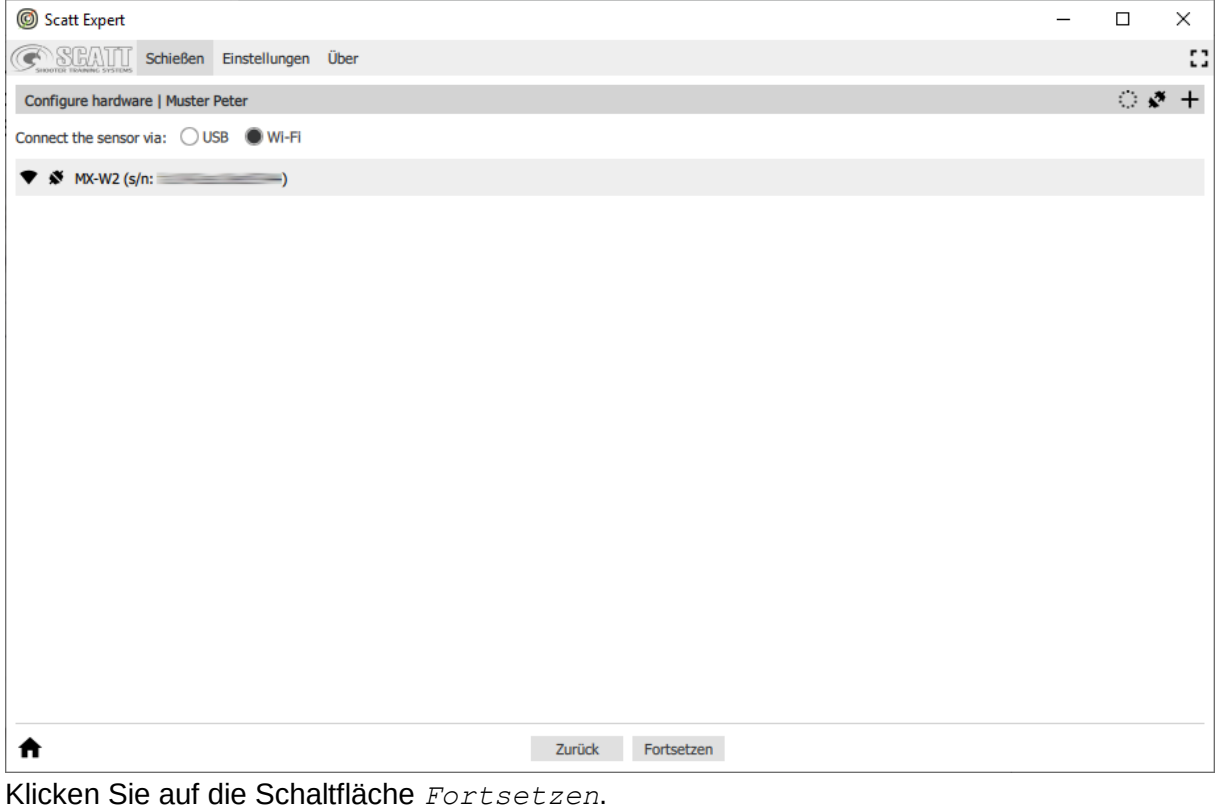

#### <span id="page-18-1"></span>**9.4 Scheibe auswählen**

Wählen Sie in der Liste eine Scheibe aus. Die Filterfunktionen auf der rechten Seite helfen dabei, die Auswahl zu treffen. Wählen Sie hier die passende Scheibe zur Disziplin, mit welcher Sie trainieren möchten. Dies ist unabhängig von der effektiven Distanz zum Zielbild.

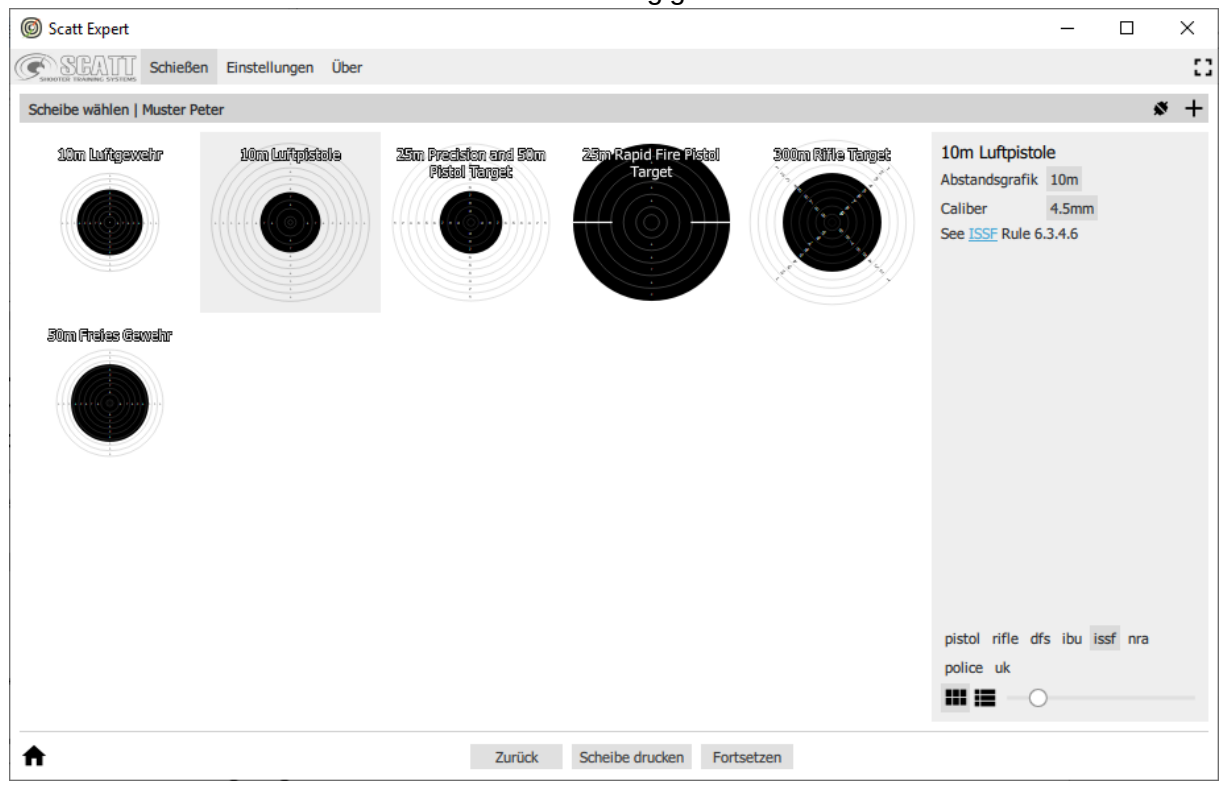

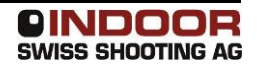

#### <span id="page-19-0"></span>**9.5 Scheibenbild ausdrucken**

Um mit SCATT MX-W2 auf realer Entfernung zu trainieren, können Sie die vorhandene Zielscheibe oder elektronische Trefferanzeige verwenden.

Wenn Sie SCATT mit geringerem Abstand verwenden möchten, z. B. zu Hause, muss das Zielbild entsprechend verkleinert ausgedruckt werden.

Klicken dazu bei gewählter Scheibe auf *Scheibe drucken*.

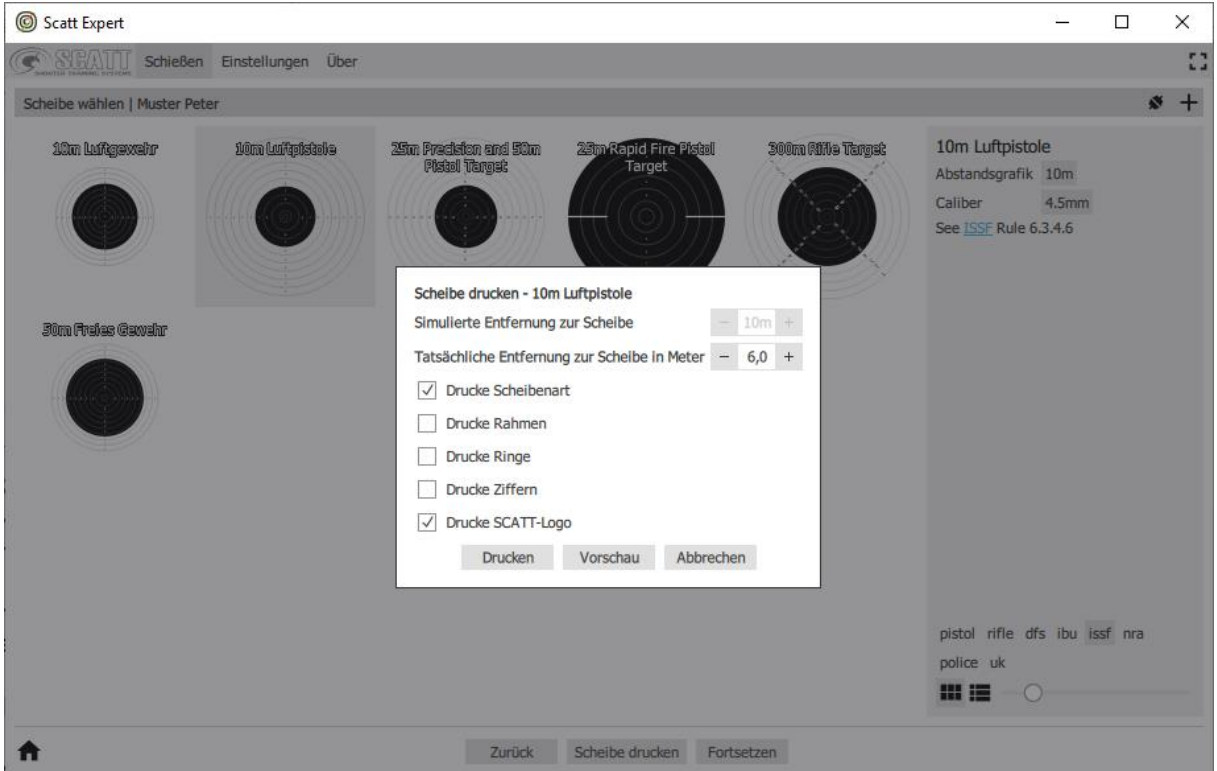

Hier können verschiedene Optionen für die zu druckende Scheibe gesetzt werden. Der wichtigste Wert ist die Entfernung zum Ziel. Die Entfernung zum Ziel sollte von der Linse des optischen Sensors gemessen werden.

Wählen Sie die gewünschten Optionen aus und klicken Sie auf die Schaltfläche *Drucken* bzw. *Vorschau*.

<span id="page-19-1"></span>Fahren Sie mit *Fortsetzen* weiter.

# **10 Einrichten mit Kalibrierschuss**

#### <span id="page-19-2"></span>**10.1 Grundsätzliches**

Bevor mit dem Training begonnen werden kann, müssen ein oder mehrere Kalibrierschüsse abgegeben werden, damit das System die Mitte der Scheibe sowie den Klick des Auslösers richtig einstellt.

#### **Der Kalibrierschuss muss so abgegeben werden, wie nachher auch trainiert wird.**

# <span id="page-20-0"></span>**10.2 Scheibenbild**

Das Scheibenbild muss die richtigen Abmessungen haben. Wenn in einem richtigen Schiessstand trainiert wird, ist diese Voraussetzung vorhanden. Sobald die reale Distanz zur Scheibe verändert wird, muss auch das Scheiben- bzw. Zielbild angepasst werden. In der Software SCATT Expert finden Sie dazu eine Funktion, um Zielbilder selbst auszudrucken. Siehe auch [Scheibenbild ausdrucken.](#page-19-0)

# **Die Grösse des Zielbildes ist für die Funktion und die Präzision sehr wichtig!**

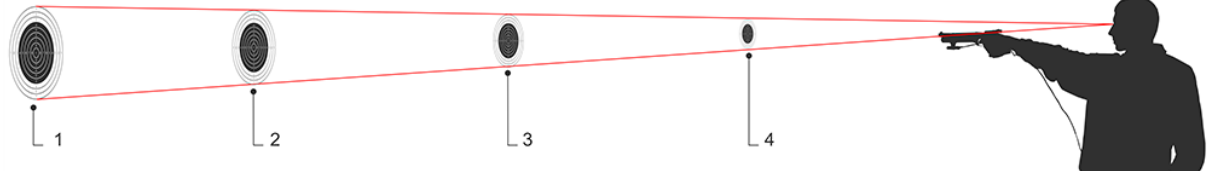

1 Originale Scheibengrösse

2-4 skalierte Scheibe für die reduzierte Distanz

#### <span id="page-20-1"></span>**10.3 Beleuchtung**

Da SCATT MX-W2 wie eine Kamera funktioniert, ist auch die Beleuchtung der Scheibe bzw. des Zielbildes sehr wichtig.

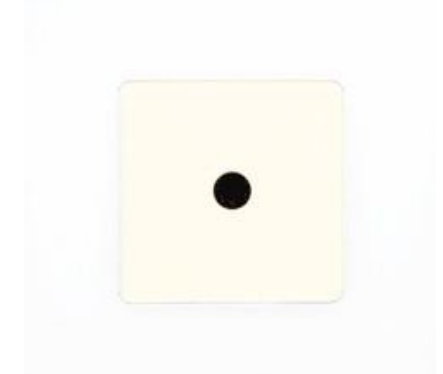

Als Anhaltspunkt funktioniert das System ab ca. 1000 Lux in Innenräumen zuverlässig. In offiziellen Schiessständen ist dies normalerweise gewährleistet, im Freien bei Tageslicht sowieso. Beim Einsatz in Innenräumen zum Trockentraining mit normaler Raumbeleuchtung ist meist eine zusätzliche Beleuchtung des Zielbildes nötig, wobei bereits eine kleine Lampe in geringer Entfernung zur ausgedruckten Scheibe ausreichen kann.

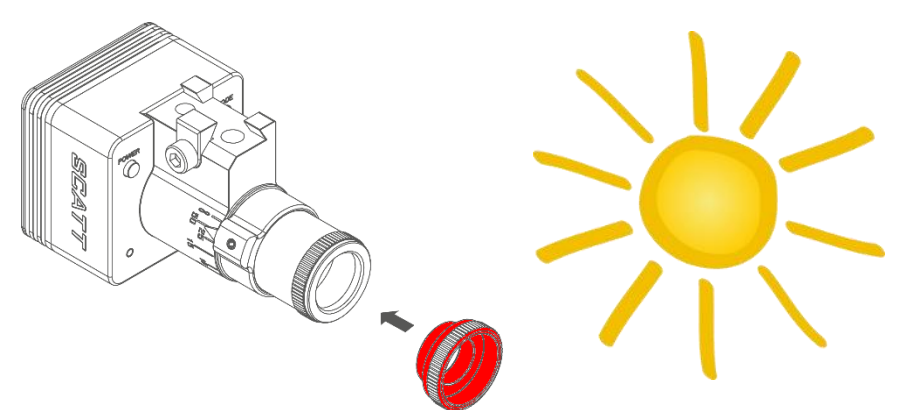

Im Freien kann es nötig sein, die beiliegende Blende einzuschrauben, wenn das Zielbild (die Scheibe) direkt von der Sonne angestrahlt wird. Die Blende verringert die auf der Sensor-

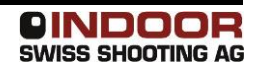

Kamera ankommende Lichtmenge auf ein Mass, womit das System wieder funktionieren kann.

# <span id="page-21-0"></span>**10.4 Auslöse-Geräusch**

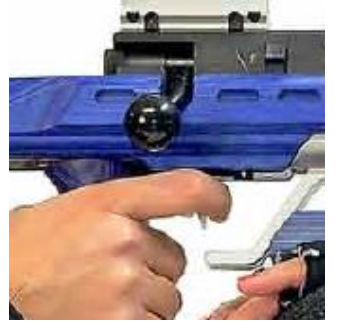

Die Lautstärke des Auslöse-Geräusches ist von Sportgerät zu Sportgerät verschieden und kann in der Software in einem weiten Bereich eingestellt werden. Bei Sportgeräten mit einem sehr leisen Geräusch ist es wichtig, dass der Sensor mechanisch-akustisch möglichst direkt am Sportgerät befestigt wird (an Metallteilen, nahe am Auslösesystem). Beim scharfen Schuss reicht der Impuls natürlich bei Weitem aus.

#### <span id="page-21-1"></span>**10.5 Distanz**

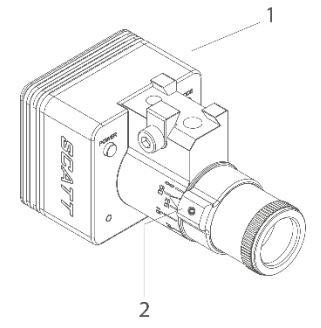

Die reale Entfernung vom Sensor zum Zielbild muss am Sensor mit dem Drehrad (2) eingestellt werden.

Lösen Sie dazu die von oben zugängliche Schraube (1) mit beiliegendem

Innensechskantschlüssel etwas. Nun kann der vordere Optik-Teil gedreht werden, so dass der Pfeil auf die Zahl mit der realen Distanz zum Ziel (in m) zeigt. Für Distanzen über 50 m stellen Sie den Ring auf unendlich (∞).

Ziehen Sie die Schraube anschliessend wieder vorsichtig fest.

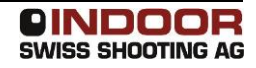

#### <span id="page-22-0"></span>**10.6 Sensor richten**

Um zu kontrollieren, ob SCATT MX-W2 auf dieselbe Stelle gerichtet ist, wie die Visierung am Sportgerät, ist in Scatt Expert ein Vorschau-Modus integiert.

Aktivieren Sie dazu die Option *Vorschau*.

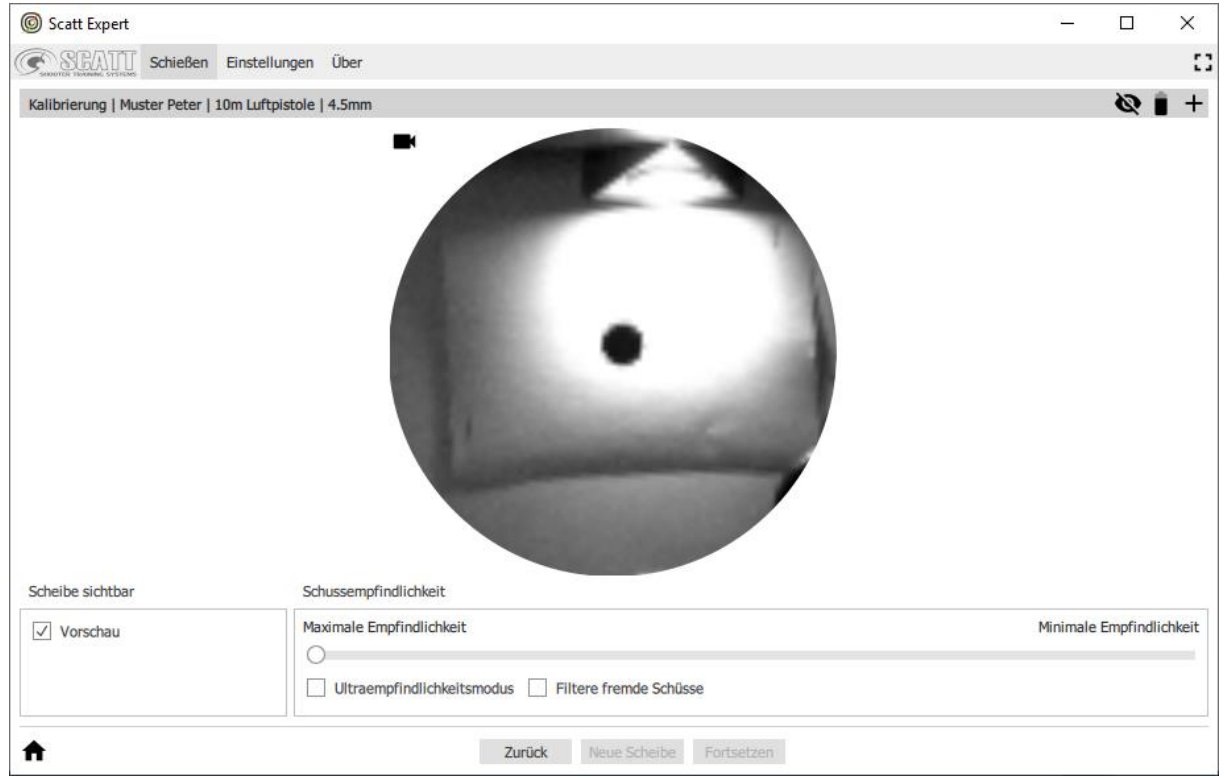

Die Zielscheibe sollte sich nun innerhalb des sichtbaren Kreises befinden, wenn Sie mit dem Sportgerät auf die Scheibe zielen.

Falls Sie nichts erkennen, muss entweder das Zielbild zusätzlich beleuchtet werden oder bei sehr hellem Zielbild (Sonnenlicht) die Blende installiert werden (siehe [Beleuchtung\)](#page-20-1). Wenn der Punkt des Zielbildes nicht im Kreis sichtbar ist, müssen Sie die Ausrichtung des Sensors korrigieren.

#### **Verstellen Sie nicht die Visierung des Sportgerätes!**

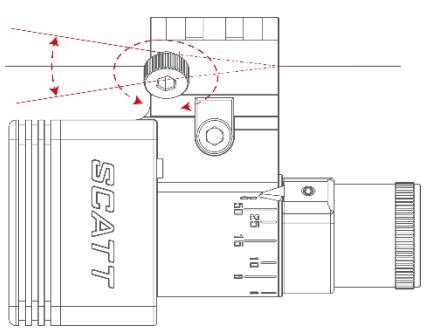

Dazu sind beim Standard-Montageprisma zwei Schrauben mit Feingewinde vorhanden. Lösen Sie das Spannband etwas um mit den beiden Schrauben die Ausrichtung zu korrigieren. Es kann auch nötig sein, dass Sie das Montageprisma umdrehen, damit die Schrauben auf der anderen Seite (vorne bzw. hinten) sind. Dies kommt darauf an, auf welche Distanz die Visierung Ihres Sportgerätes eingestellt ist und wie gross Ihre Distanz zum Zielbild ist. Auch konisch geformte Läufe erfordern meist eine Umkehr des Montageprismas.

Wenn die Ausrichtung passt und sich der Punkt im mittleren Bereich des weissen Kreises befindet, während dem Sie das Ziel anvisieren, können Sie das Spannband wieder fester ziehen.

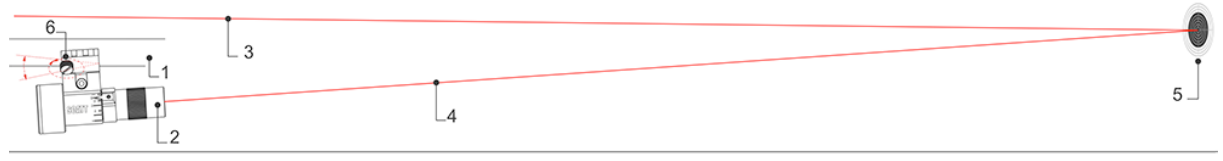

- 1 Lauf vom Sportgerät
- 2 SCATT MX-W2
- 3 Ziel-Achse des Sportgerätes
- 4 Ziel-Achse von SCATT MX-W2
- 5 Zielbild (Scheibe)
- 6 Montageprisma mit Verstellmöglichkeit

# <span id="page-23-0"></span>**10.7 Empfindlichkeit einstellen, Kalibrierschuss abgeben**

Deaktivieren Sie nun die *Vorschau*, falls sie noch aktiviert ist.

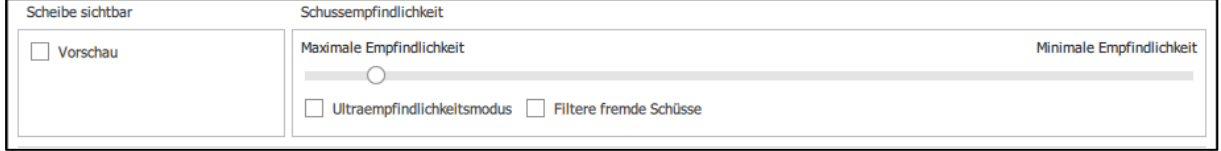

Der Schieberegler der Schussempfindlichkeit sollte entsprechend dem Sportgerät eingestellt sein. Wenn ein Schuss abgegeben wird, wird die "Lautstärke" des Impulses direkt im Balken angezeigt. Dementsprechend sollte der Schieberegler etwas weiter links gesetzt werden. Bei Sportgeräten mit sehr leisem Auslösegeräusch kann auch der

Ultraempfindlichkeitsmodus eingestellt werden. Damit ist die Erkennung des Schusses aber sehr empfindlich, so dass bereits Berührungen am Sportgerät zu einer Schusserkennung führen können!

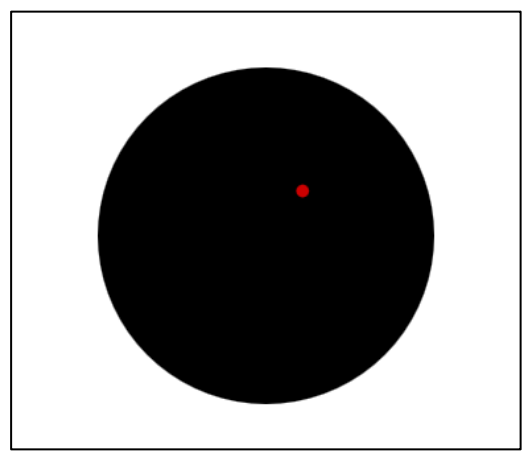

Zielen Sie nun auf die Scheibe. Im Bildschirm muss ein roter Punkt erscheinen. Wenn dies der Fall ist, zielen Sie in die Mitte und lösen den Schuss aus.

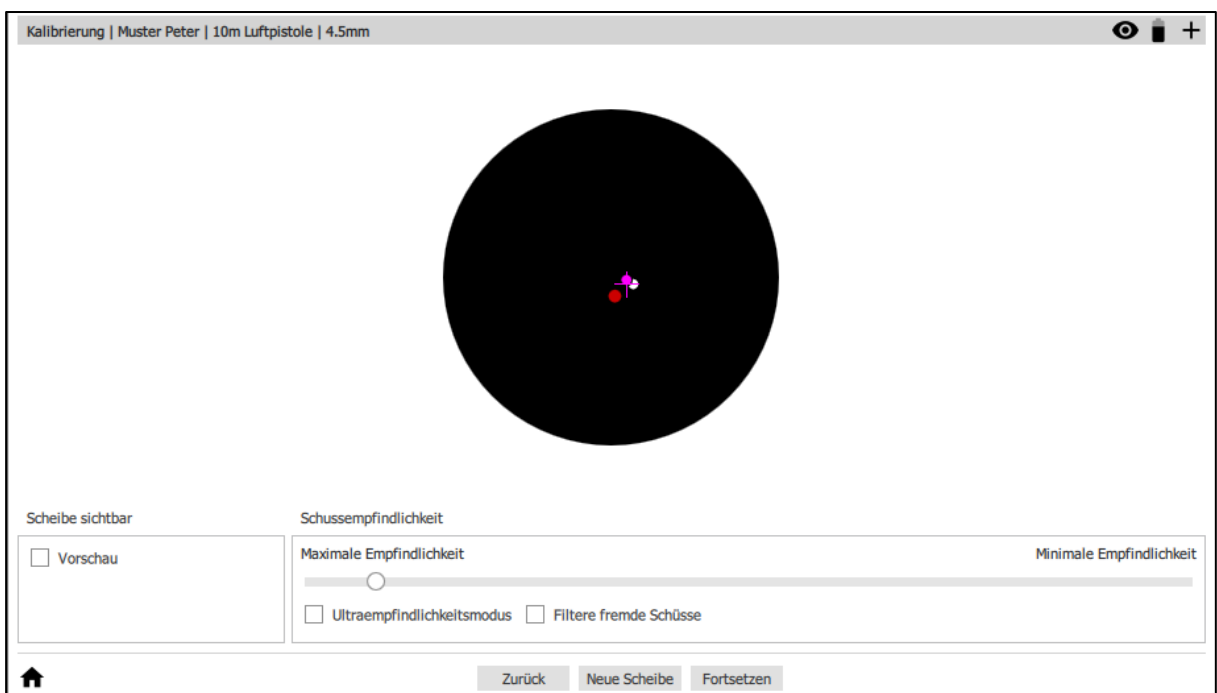

Der Schuss wird mit einem Punkt markiert. Sie können mehrere Kalibrierschüsse abgeben, die Schusslage fürs folgende Training wird so aus dem Zentrum aller abgegebenen Kalibrierschüsse berechnet.

Falls Sie die Kalibrierschüsse nochmals zurücksetzen möchten, reicht ein Klick auf *Neue Scheibe*.

Wenn die Kalibrierung abgeschlossen ist (mindestens ein Schuss abgegeben und auf dem schwarzen Kreis angezeigt), können Sie mit *Fortsetzen* zum eigentlichen Training gelangen.

# <span id="page-25-0"></span>**10.8 Tipps zur Fehlersuche**

Roter Punkt erscheint nicht:

- Zu wenig Licht auf dem Zielbild
- Abmessungen des Zielbildes sind falsch
- Distanz am Sensor ist falsch eingestellt (Sensor "sieht" nicht genügend scharf)

Schüsse erscheinen nicht als Punkte:

- Sensorempfindlichkeit ist zu hoch eingestellt
- Auslösegeräusch des Sportgerätes ist zu leise
- Der Sensor ist mechanisch zu schlecht mit dem Sportgerät verbunden und "hört" somit den Klick nicht

# <span id="page-25-1"></span>**11 Training durchführen**

# <span id="page-25-2"></span>**11.1 Training beginnen**

Klicken Sie auf "Training beginnen".

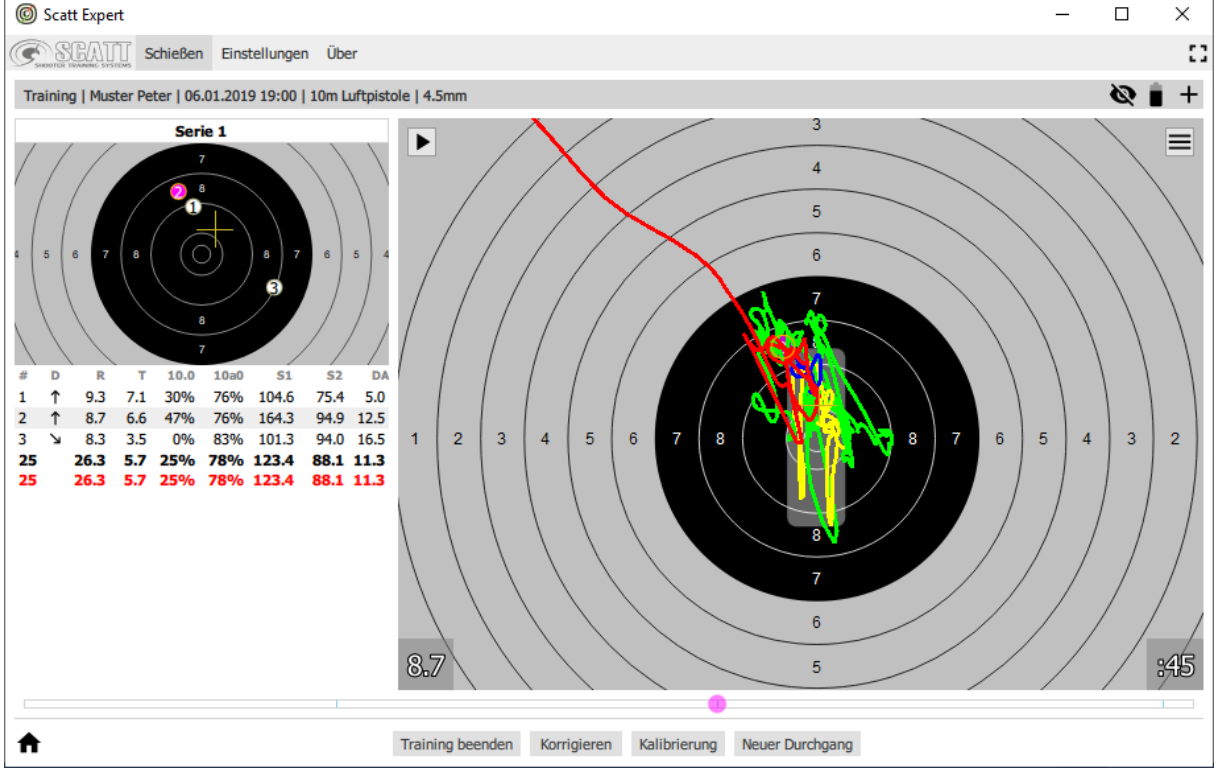

Während des Zielens wird in diesem Fenster die Bewegungsbahn des Zielvorgangs angezeigt.

Beim Echtzeitzielen wird ein Auslösen des Auslösemechanismus wahrgenommen, welches als Zeitpunkt der Schussabgabe gewertet wird. Das Programm berechnet die Position des Schusses und zeigt sie auf dem Ziel (basierend auf der Bewegungsgeschwindigkeit des Zielpunkts und ballistisch) an.

Nach dem Schuss wird die Wiederholung des Zielvorganges angezeigt. Die Liste der Schüsse (links) enthält Informationen zu jedem einzelnen Schussverlauf (Ergebnis, Zielzeit, Zielpunktgeschwindigkeit usw.).

Zur Erleichterung der Analyse werden auf der Ziel-Bewegungslinie die folgenden Intervalle angegeben:

Grün Beginn des Zielweges Gelb eine Sekunde vor dem Schuss Blau 0.25 Sekunden vor dem Schuss Rot nach dem Schuss

Das helle Rechteck zeigt den Halteraum während der letzten Sekunde vor Schussauslösung (einstellbar, siehe [Programmeinstellungen\)](#page-33-0)

Alle Schüsse werden automatisch im Trainingsarchiv auf dem Computer gespeichert.

# <span id="page-26-0"></span>**11.2 Ziel-Skalierung**

Sie können den Massstab des auf dem Bildschirm angezeigten Ziels ändern. Drücken Sie dazu auf der Computertastatur die Nummerntasten von 1 "bis" 9. Die gewählte Nummer entspricht der sichtbaren Ringe der Zielscheibe. Alternativ vergrössert auch ein Doppelklick mit der Maus auf die Scheibe oder ein Drehen des Mausrades die Darstellung.

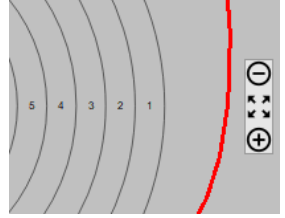

Auch mit den Buttons am rechten Rand der Scheibe kann die Vergrösserung verstellt werden.

Es kann auch ein anzuzeigender Bereich der Zielscheibe ausgewählt werden. Fahren Sie dazu mit der Maus mit gedrückter linker Taste über das angezeigte Scheibenbild.

Ein Rechtsklick auf die Scheibe setzt die Vergrösserung wieder auf die Gesamtdarstellung zurück.

# <span id="page-26-1"></span>**11.3 Trefferpunkt korrigieren**

Meist weichen die Treffpunkte auf der wirklichen Scheibe und die auf dem Scatt-Bildschirm voneinander ab. Um solche Probleme zu lösen, verfügt die Scatt-Software über eine bequeme und präzise Korrektur. Diese kann jederzeit während des Probeschiessens und später während der Serie vom Schützen selbst oder einem Betreuer vorgenommen werden.

Wenn die Trefferlage in SCATT nicht der erwarteten Lage entsprechen, kann diese elektronisch in die Mitte verschoben werden.

Um eine Korrektur vorzunehmen, klicken Sie auf die Schaltfläche *Korrigieren*. Das Programm wechselt zum Korrekturmodus. Klicken Sie nun mit der Maus auf die Stelle, wo der Schuss Ihrer Meinung nach stehen sollte. Klicken Sie nochmals auf die Schaltfläche *Korrigieren*, um den Modus zu verlassen.

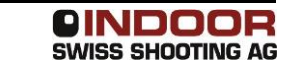

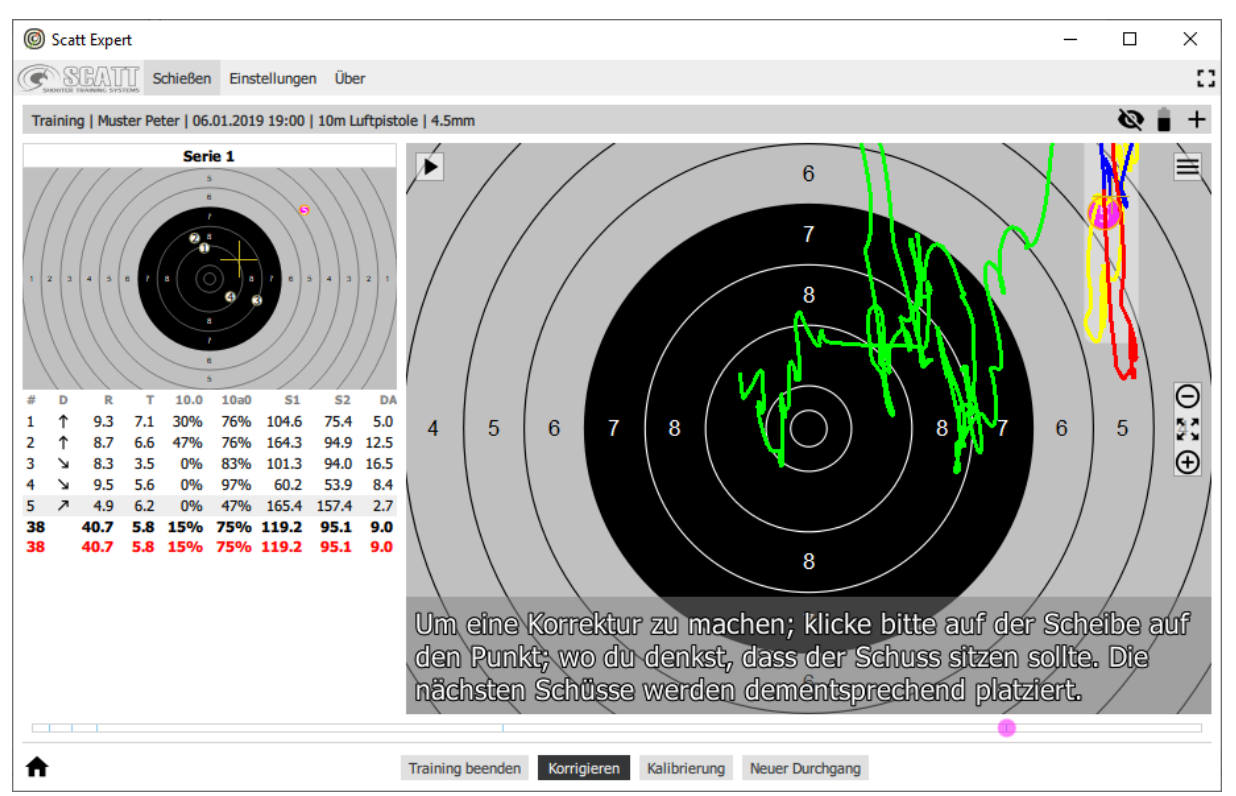

Vom nächsten Schuss an wird der so korrigierte Treffpunkt gelten. Die Korrektur ist nur für die jeweilige Trainingssitzung aktiv bzw. bis zum nächsten Kalibriervorgang.

#### **Wenn die Schussgruppe ausserhalb Ring 8 liegt, ist es nicht empfehlenswert, dies elektronisch zu korrigieren. In diesem Fall ist es besser, die Kalibrierung des optischen Sensors zu wiederholen.**

Während des Schiessens kann sich der Treffpunkt aus vielen verschiedenen Gründen verlagern. Beim scharfen Schiessen können Änderungen des Anschlags, beim Zielen oder beim Auslösen die Ursache sein. Auch Munitionsabweichungen, nachlassender Druck oder 'lockere' Visierelemente kommen als Fehlerquellen in Frage. Ebenso kann ein ungenügend angebrachter Sensor zu Wanderungen führen, insbesondere wenn man während des Schiessens dagegen stösst...

Es ist deshalb ratsam, beim scharfen Training immer auch auf eine 'natürliche' Scheibe zu schiessen. Dazu genügt eine normale LG- oder LP-Scheibe, die in den SCATT-Rahmen gesteckt wird. Besser sind aber elektronische Ziele (SIUS, POLYTRONIC, MEYTON,...), weil sie die gleichzeitige Beobachtung des tatsächlichen und des 'virtuellen' Schusses erlauben.

SCATT ist speziell auf diese Kombination von scharfem Schiessen und virtueller Darstellung eingerichtet. Kleinere Abweichungen können nach jedem Schuss angeglichen werden. Dazu ist es lediglich nötig, das Bedienungsteil des Computers (Maus, Touch-Pad,...) nahe beim Schützen zu platzieren.

Beim Trockentraining auf die SCATT-Anlage können kleinere Abweichungen übrigens auch wie gewohnt mit dem Diopter nachgestellt werden.

# <span id="page-28-0"></span>**11.4 Trefferverlagerung mit F-Wert korrigieren**

Beim Schiessen mit scharfer Munition kann es zu einer Diskrepanz zwischen effektiver Trefferlage (z.B. auf elektronischer Trefferanzeige ausgewiesen) und der der Trefferlage auf Scatt Expert kommen.

Dies lässt sich so erklären, dass es einen zeitlichen Unterschied zwischen ausgewertetem Trefferimpuls am SCATT-Sensor und dem Zeitpunkt, wo das Geschoss den Lauf verlässt, gibt. Die Bewegung, die vom Schützen innerhalb dieser kurzen Zeit mit dem Sportgerät gemacht wird, führt zu unterschiedlichen Positionen des Treffers.

Um dies zu kompensieren, verfügt Scatt Expert über eine spezielle Funktion:

Öffnen Sie mit dem Sandwich-Button rechts oben bei der angezeigten Scheibe das Seitenmenü.

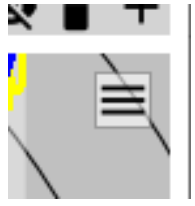

Verschieben Sie nun im Seitenmenü den Schieberegler für den F-Wert:

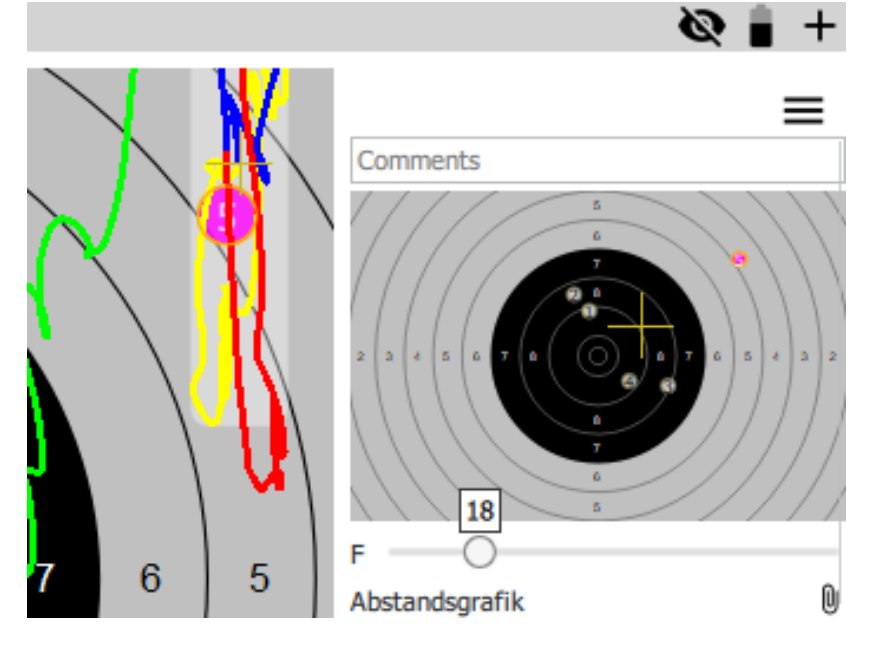

Alle dargestellten Treffer werden entsprechend verschoben. Stellen Sie den Regler so ein, dass die Positionen der angezeigten Treffer möglichst genau mit den Positionen auf Ihrer Trefferanzeige korrespondieren.

# <span id="page-29-0"></span>**12 Weitere Funktionen von Scatt Expert**

# <span id="page-29-1"></span>**12.1 Angezeigte Werte**

Für eine umfassende Analyse des Trainings werden in SCATT Expert die Informationen der Schussabgaben in Zahlen, aber auch in grafischer Darstellung aufbereitet. Die Analyse erlaubt es, das Resultat zu verstehen, Fehler zu identifizieren und zu erkennen.

Im Programmfenster können mehrere Grafiken und zahlreiche Statistiken angezeigt werden, mit denen der Schütze die vollständigen Informationen seines Trainings darstellen kann.

Folgende Werte stehen werden in einer Liste angezeigt:

- # Nummer des Treffers
- D Trefferlage
- R Wert des Treffers
- T Zielzeit
- 10.0 prozentuale Verweildauer in der 10.0
- 10a0 prozentuale Grösse des Halteraums im Vergleich zur Zehn. 100% bedeuten jeweils, dass der Halteraum in die Zehn passt. S1 die Geschwindigkeit der Bewegung auf der Scheibe
- 1 Sekunde vor dem Schuss
- S2 die Geschwindigkeit der Bewegung auf der Scheibe 0.25 Sekunden vor dem Schuss
- DA Abstand zwischen dem durchschnittlichen Haltepunkt und dem Schuss

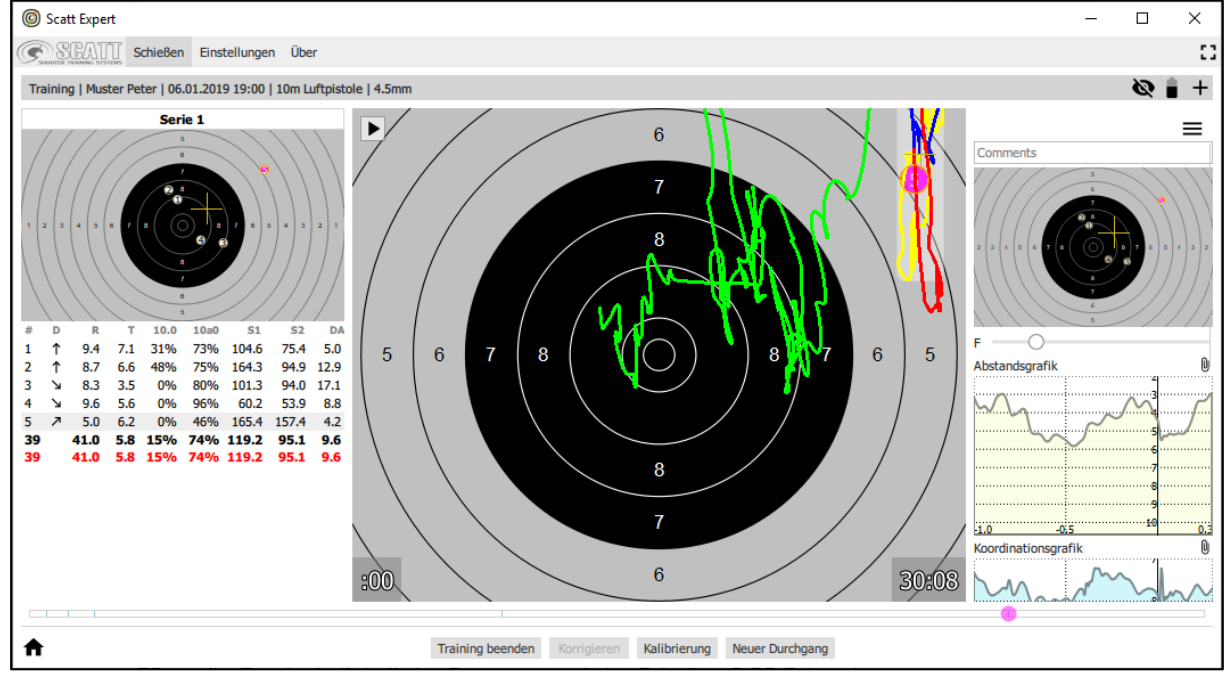

Im rechten Seitenmenü werden alle Treffer vom aktuellen Training auf einem Schussbild zusammengefasst.

Am unteren Rand des Trainingsfensters befindet sich eine Grafik, welche das Intervall der Schüsse (zeitlicher Abstand) darstellt.

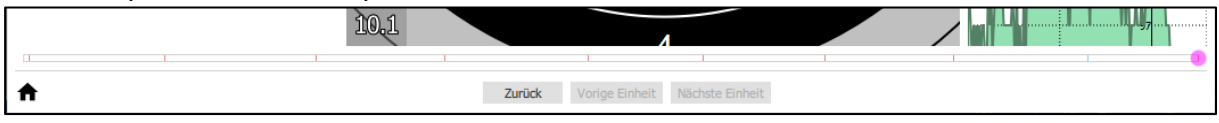

 $\equiv$ 

m

Comments: Final 10 shots

Abstandsgrafik

## <span id="page-30-0"></span>**12.2 Grafische Auswertungen**

Im rechten Seitenmenü werden die Werte des aktuellen Trainings in Diagrammen visuell dargestellt.

Öffnen Sie mit dem Burger-Button rechts oben bei der angezeigten Scheibe das Seitenmenü.

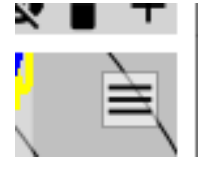

Das Seitenmenü zeigt folgende Inhalte, von oben nach unten:

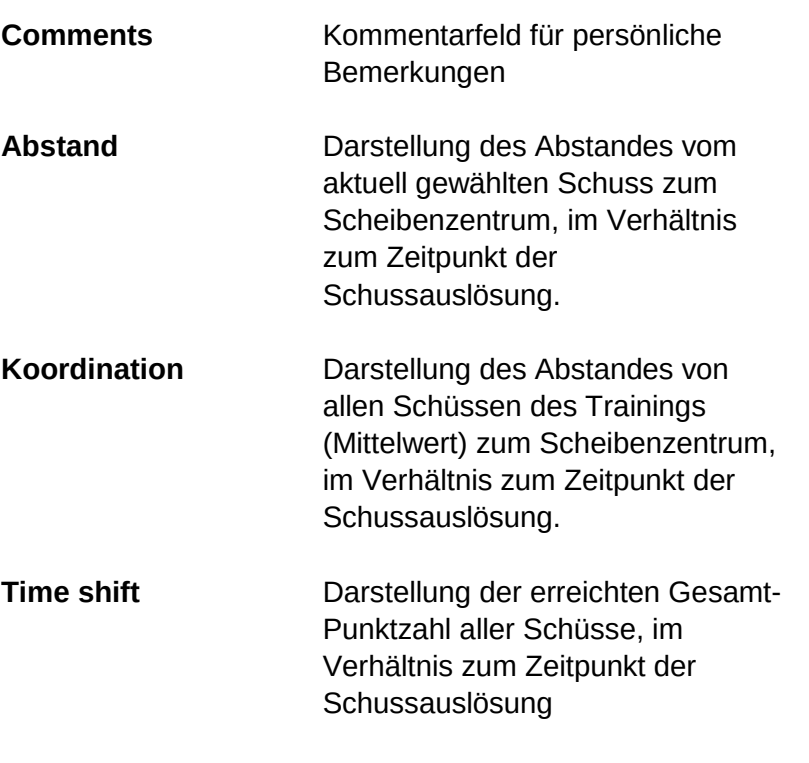

**Geschwindigkeit** Darstellung der Bewegungs-Geschwindigkeit auf der Scheibe, von allen Schüssen als Mittelwert

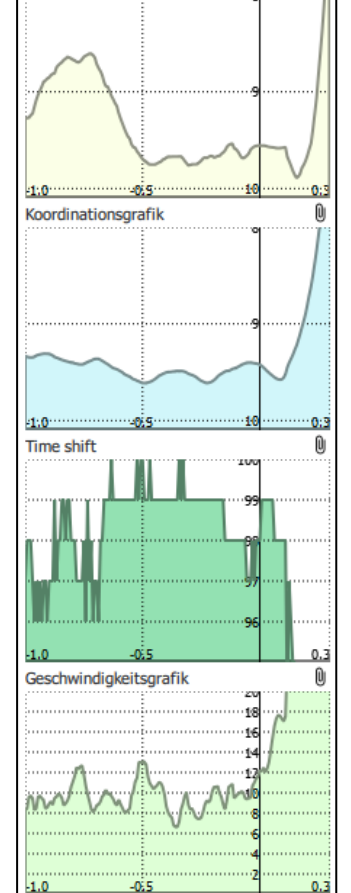

Die Grafiken im Seitenmenü können auch vergrössert im Scheibenbereich dargestellt werden. Klicken Sie dazu auf das Büroklammer-Symbol:

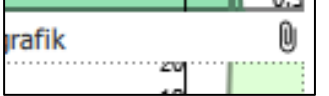

# <span id="page-30-1"></span>**12.3 Gespeicherte Trainings anzeigen**

Scatt Expert speichert automatisch alle Trainings, gruppiert nach Disziplin und Datum.

Um ein zuvor gespeichertes Training anzuzeigen, starten Sie Scatt Expert und

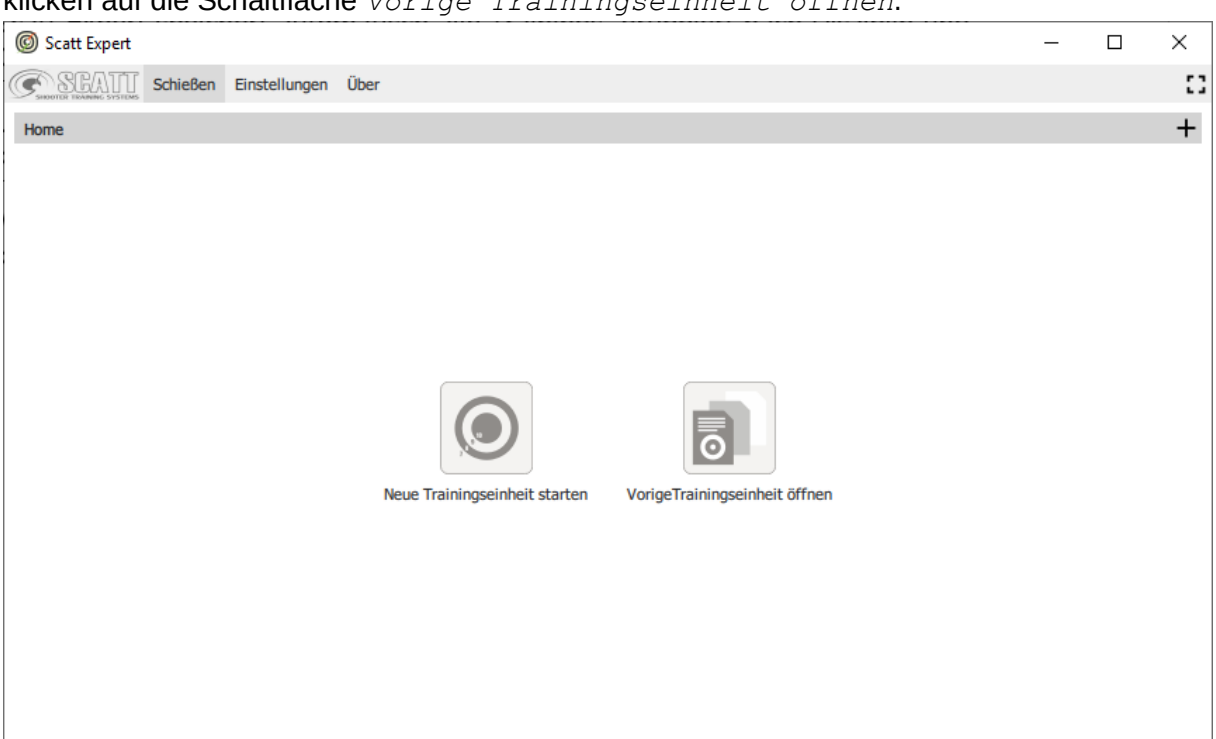

klicken auf die Schaltfläche *Vorige Trainingseinheit öffnen*.

Wählen Sie in der Liste den Namen des Schützen und das gespeicherte Training aus und klicken auf "Öffnen":

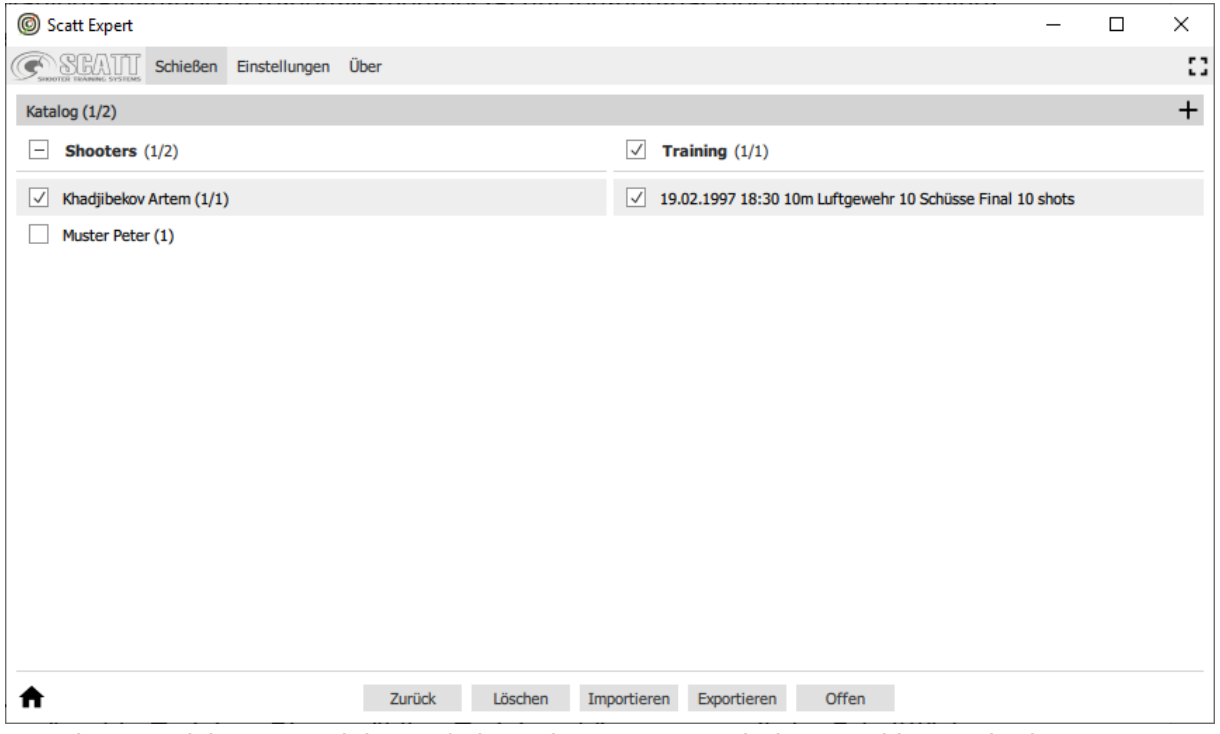

Um ein gespeichertes Training auf ein anderes Gerät zu laden, markieren Sie das gewünschte Training. Die gewählten Trainings können nun mit der Schaltfläche *Exportieren* in eine Datei gespeichert werden. Geben Sie das Zielverzeichnis sowie den gewünschten Dateinamen an.

Auf einem anderen Computer muss Scatt Expert ebenfalls installiert sein. Dort können Sie das Programm starten, ebenfalls den Katalog mit den gespeicherten Trainings öffnen und

dort mit der Schaltfläche *Importieren* die zuvor erstellte und auf diesen Computer übertragene Datei importieren.

Es können auch Trainings vom Vorgängerprogramm Scatt Professional in Scatt Expert integriert werden. Importieren Sie dazu die .scatt-Dateien aus dem Verzeichnis *C:\Scatt catalog* mit der Schaltfläche *Importieren*.

#### <span id="page-32-0"></span>**12.4 Mehrere gleichzeitige Trainings**

Mit Scatt Expert können Sie bis zu acht optische Sensoren gleichzeitig anschliessen. Es können auch bis zu acht unabhängige Trainingseinheiten in einem Fenster geöffnet werden.

Um ein zusätzliches Fenster zu öffnen, klicken Sie auf das "+" - Symbol in der Systemsteuerung des Programms.

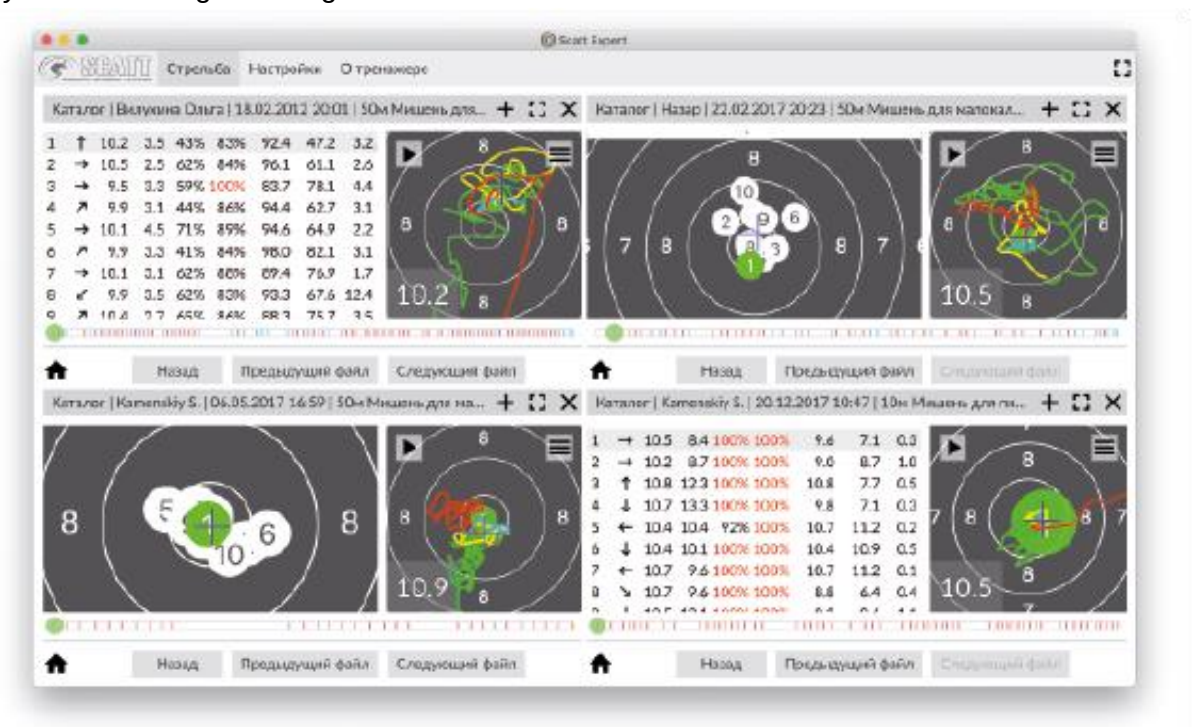

Um den ausgewählten Bereich auf den gesamten Bildschirm zu erweitern, klicken Sie auf das Symbol  $\overline{u}$  im Bedienfeld

Management. Um den Vollbildmodus zu verlassen, klicken Sie auf das Symbol -

Um einen zusätzlichen Bereich zu schliessen, klicken Sie auf das "X" im ausgewählten zusätzlichen Bereich.

## <span id="page-33-0"></span>**12.5 Programmeinstellungen**

Um die Parameter von SCATT Expert zu konfigurieren, öffnen Sie den Punkt "Einstellungen".

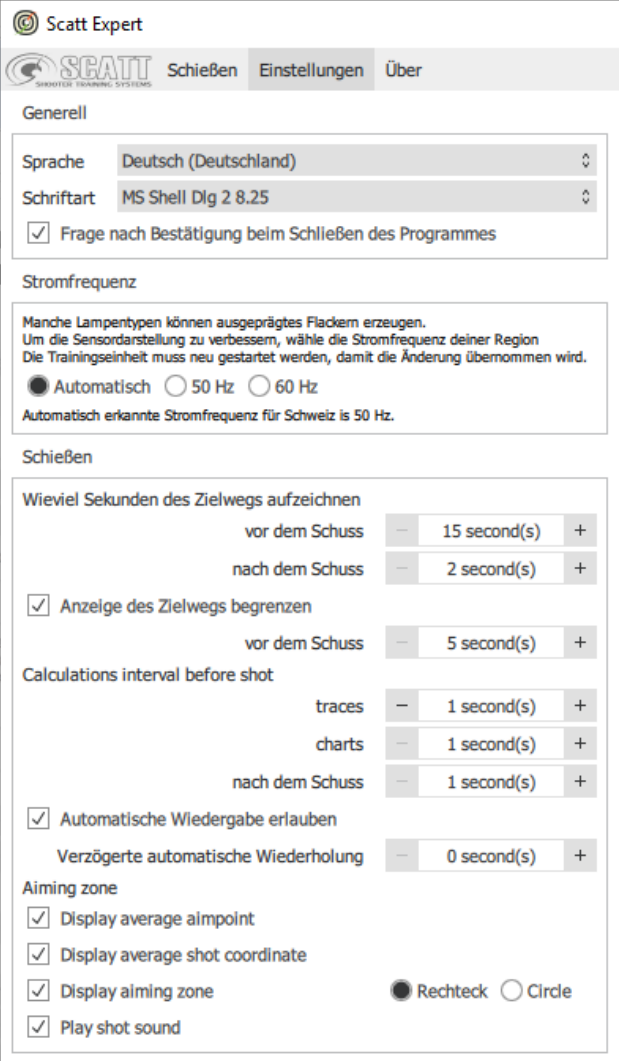

Hier können Sie Sprache, Schriftgrösse und Schriftart in der Benutzeroberfläche, Farben und vielen weitere Parameter ändern. Wenn Sie alle Einstellungen des Programms in den ursprünglichen Zustand zurücksetzen möchten,

Klicken Sie unten auf die Schaltfläche *Voreinstellungen*.

Um das Verzeichnis der gespeicherten Trainings zu löschen, klicken Sie auf *Speicher rücksetzen*.

#### <span id="page-33-1"></span>*12.5.1 Generell*

In diesem Teil können die Sprache von Scatt Expert und die Schriftart der Benutzeroberfläche eingestellt werden. Mit der Option der Frage nach Bestätigung kann festgelegt werden, ob ein unbeabsichtigtes Schliessen von Scatt Expert mit einer Nachfrage verhindert werden soll.

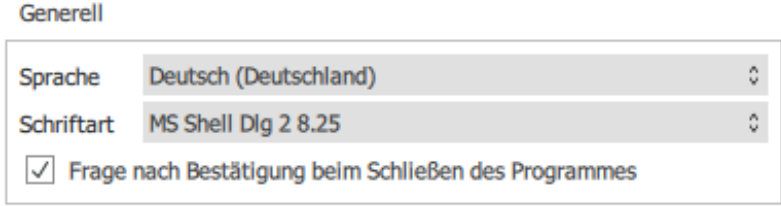

#### <span id="page-34-0"></span>*12.5.2 Stromfrequenz*

Um Störungen durch flackerndes Licht zu verhindern, kann die vorhandene Netzfrequenz festgelegt werden. Automatisch bzw. 50 Hz ist für ganz Europa korrekt.

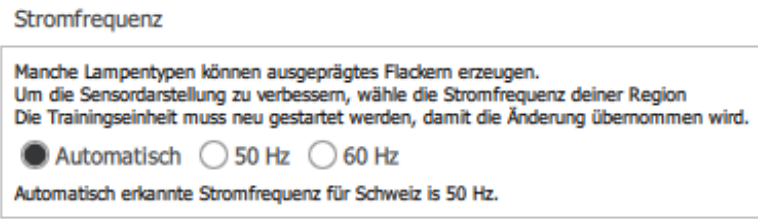

#### <span id="page-34-1"></span>*12.5.3 Schiessen*

In diesem Bereich können verschiedene Parameter für die Darstellung und Auswertung des Trainings festgelegt werden. Die Voreinstellungen sind in den meisten Fällen optimal. Der Wert der verzögerten automatischen Wiederholung kann bei Bedarf erhöht werden, um individuelle Einzeltrainings besser selbst handhaben zu können.

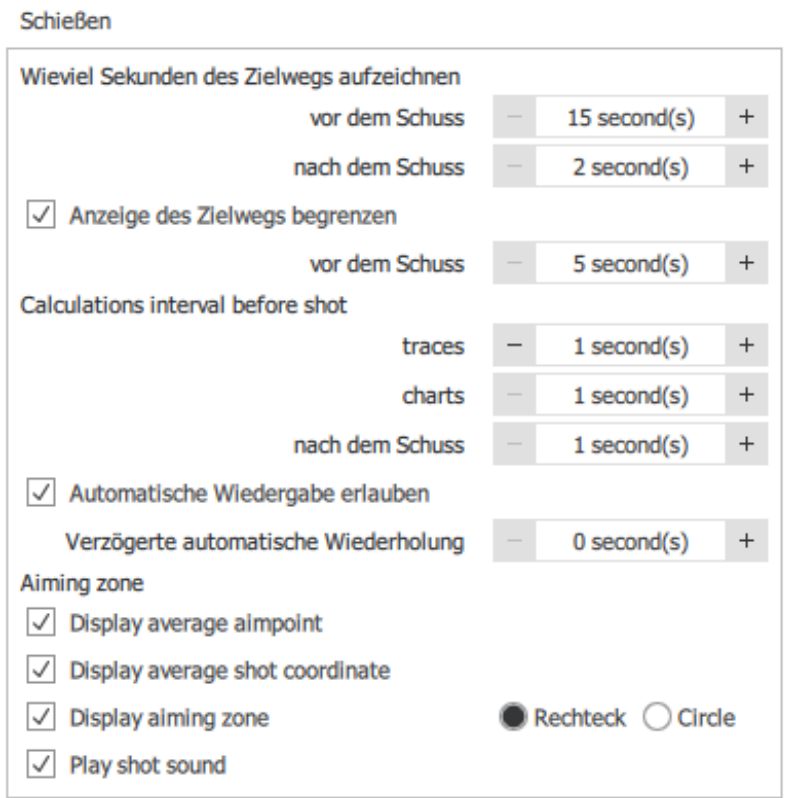

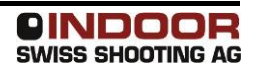

# <span id="page-35-0"></span>*12.5.4 Shot list (Schussliste)*

In diesem Bereich kann festgelegt werden, welche Spalten in der Schussliste angezeigt werden sollen:

Shot list

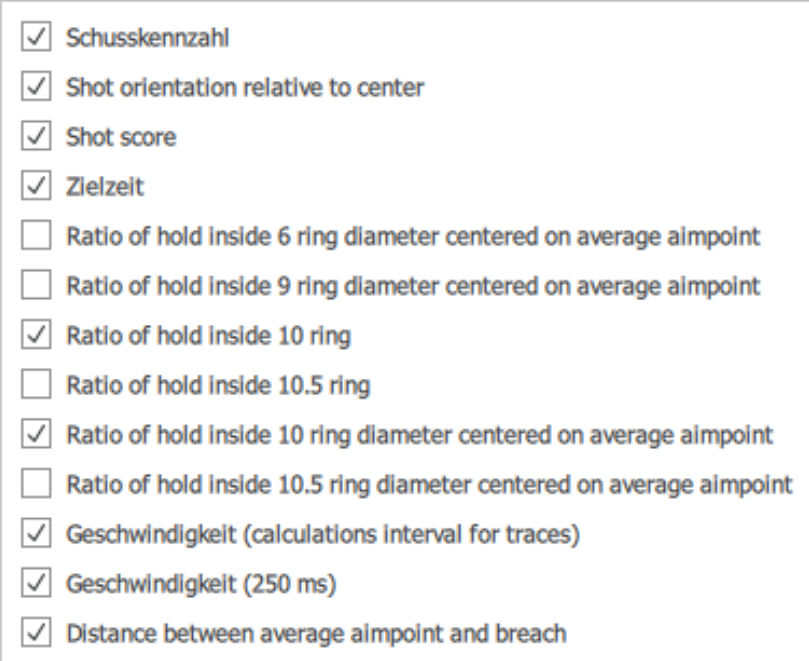

## <span id="page-35-1"></span>*12.5.5 Farben*

#### Die Farben von vielen Elementen können verändert werden.

Farben

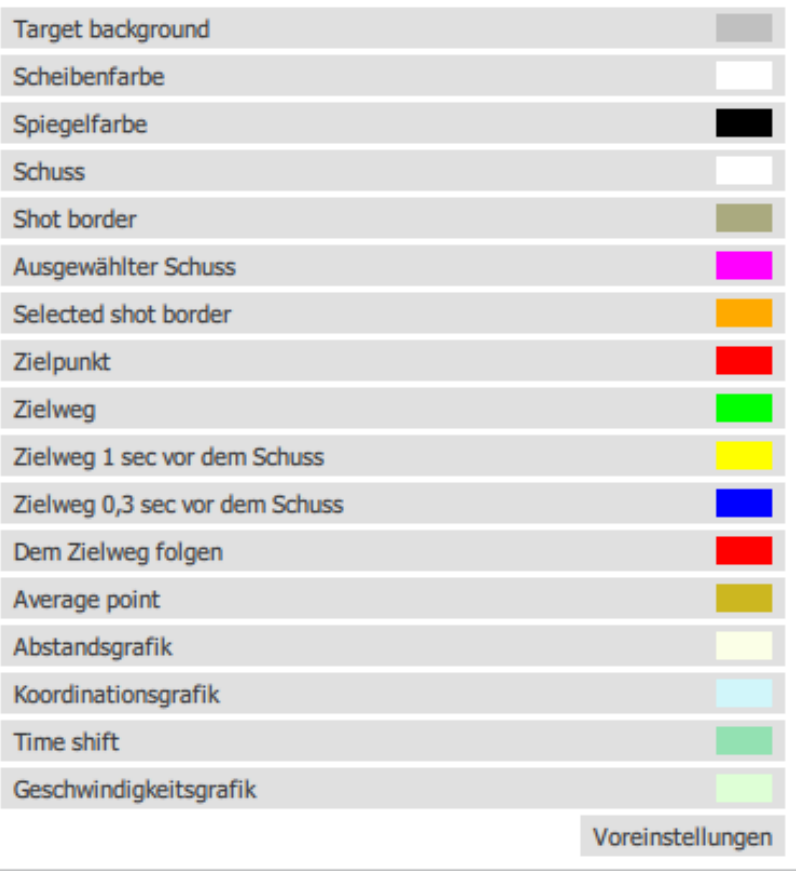

# <span id="page-36-0"></span>**12.6 Diagnose, Einstellungen am Sensor**

Klicken Sie dazu auf die Schaltfläche *Diagnose*.

Im Abschnitt *Über* können Sie die aktuelle Version der Software herausfinden und gelangen auf die SCATT-Website, um nach Updates zu suchen. Weiter gibt es einen Diagnosebereich über das angeschlossene Gerät.

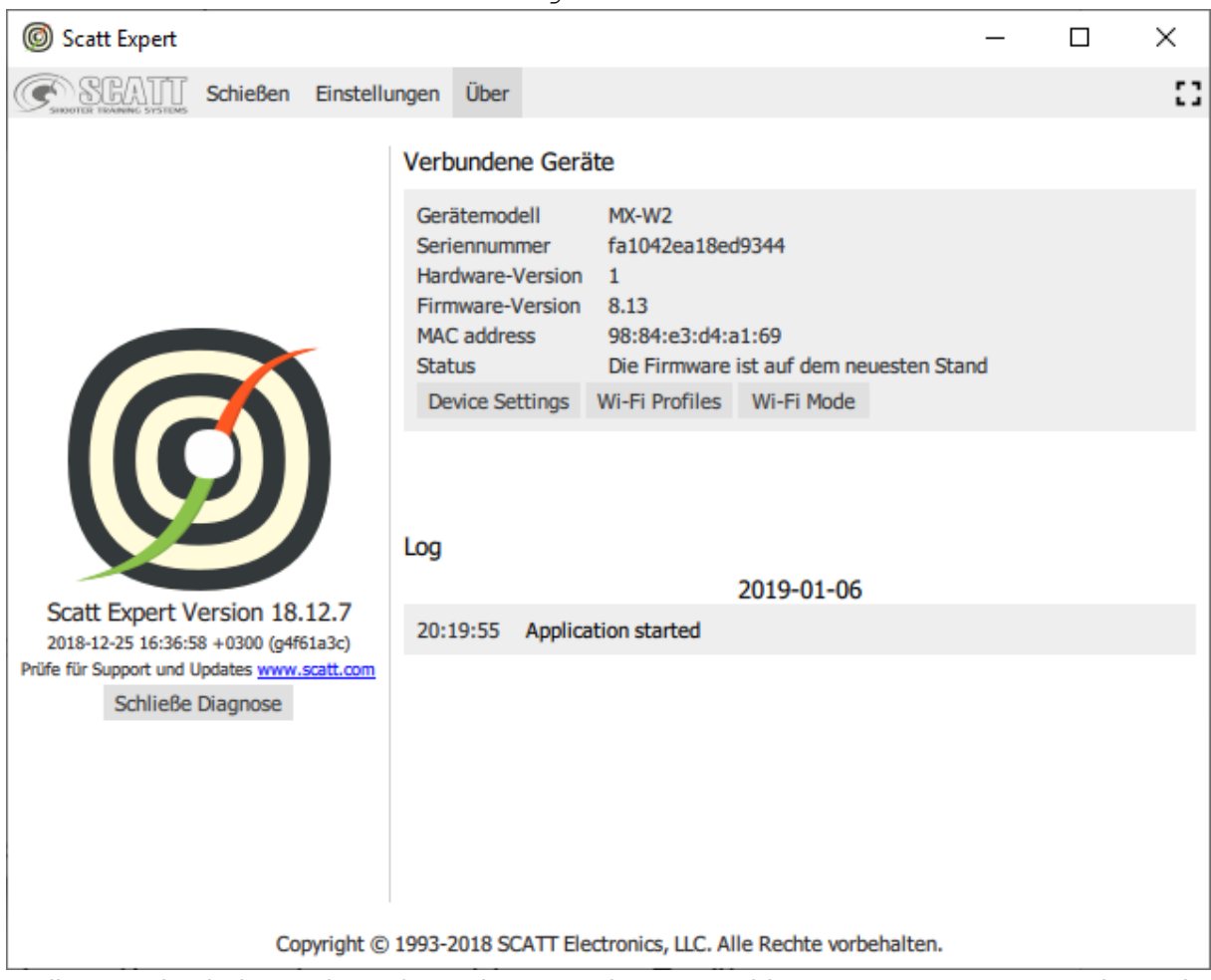

In diesem Abschnitt werden Informationen zu den angeschlossenen Geräten angezeigt und Funktionen bereitgestellt, welche die angeschlossenen Geräte selbst betrifft:

#### <span id="page-36-1"></span>*12.6.1 Geräteeinstellungen (Device Settings)*

In diesem Abschnitt können Sie festlegen, wie das WLAN-Netzwerk im [Direktverbindungsmodus](#page-14-1) (blau) von SCATT MX-W2 aufgebaut werden soll.

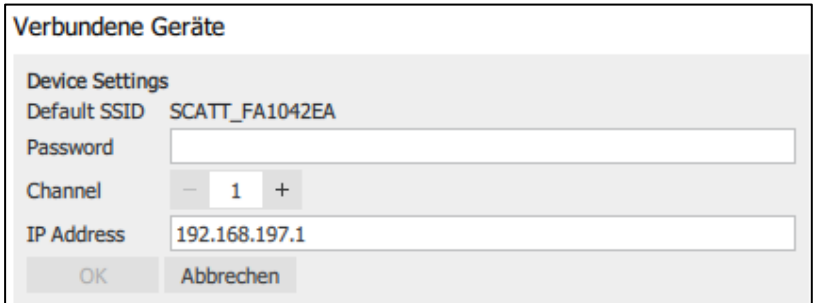

Standardmässig ist das eigene Netzwerk von Scatt MX-W2 ungeschützt. Es kann im Feld Password aber ein Kennwort vergeben werden. Wenn eines vorhanden ist, wird dieses immer benötigt, um im Direktverbindungsmodus eine Verbindung herzustellen. Weiter kann auch die Kanalnummer der WLAN-Verbindung und IP-Adresse des Geräts gesetzt werden.

#### <span id="page-37-0"></span>*12.6.2 Wi-Fi-Profile*

Bis zu sieben Profile bekannter WLAN-Netzwerke können im optischen Sensor gespeichert werden. SCATT MX-W2 kann sich im [grünen Modus](#page-14-2) automatisch mit so bekannten Netzwerken verbinden.

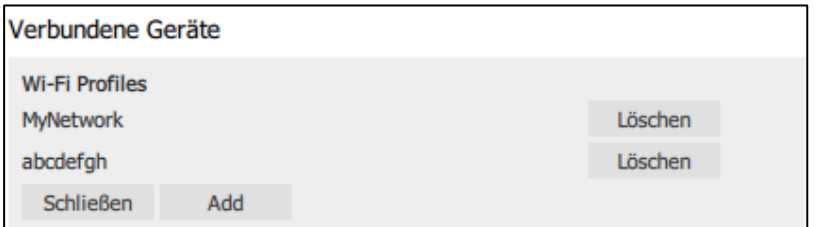

Um ein weiteres Profil hinzuzufügen, klicken Sie auf die Schaltfläche *Add*, geben den Namen des Netzwerks (*SSID*) sowie das Netzwerkkennwort (*Password*, falls nötig) ein. Mit Klick auf *OK* wird das Netzwerkprofil in SCATT MX-W2 gespeichert.

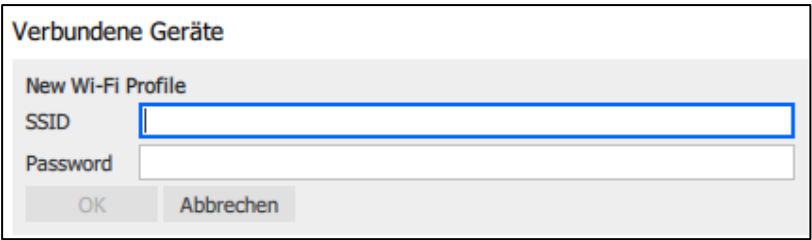

Um ein Profil zu löschen, wählen Sie es aus der Liste aus und klicken auf die Schaltfläche *Löschen*.

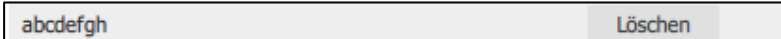

#### <span id="page-37-1"></span>*12.6.3 Wi-Fi-Mode*

Hier kann der Betriebsmodus des Sensors umgestellt werden. Es stehen die beiden Modi [Direktverbindung](#page-14-1) (blau) und [Verbindung zu bestehenden Netzwerken](#page-14-2) (grün) zur Wahl.

# **Achtung: Wenn der Modus gewechselt wird, während der der Sensor NICHT über ein USB-Kabel verbunden ist, wird die Verbindung getrennt. Um die Kommunikation wiederherstellen zu können, ist eine Verbindung zum Computer nötig.**

#### <span id="page-37-2"></span>**12.7 Scatt MX-W2 ausschalten**

Um Scatt MX-W2 auszuschalten, halten Sie die *Power* –Taste gedrückt, bis die Betriebsmodusanzeige ausgeht.

#### <span id="page-37-3"></span>**12.8 Werkseinstellungen des Sensors**

Es können alle Einstellungen, welche auf dem Sensor gespeichert sind, zurückgesetzt werden:

- Schalten Sie dazu den Sensor mit der *POWER* -Taste ein.
- Halten Sie nun die *MODE*-Taste etwa 20 Sekunden lang gedrückt, bis die Betriebsmodusanzeige rot leuchtet
- Lassen Sie die Tasten los.

Der Sensor wird neu gestartet und alle Einstellungen werden auf die Werkseinstellungen zurückgesetzt.

# <span id="page-38-0"></span>**13 Fehlersuche**

Fadenkreuz erscheint nicht:

- Zu wenig Licht auf dem Zielbild
- Abmessungen des Zielbildes sind falsch
- Distanz am Sensor ist falsch eingestellt (Sensor sieht nicht genügend scharf)

Kalibrier-Fenster zeigt keine Schüsse:

- Sensorempfindlichkeit ist zu hoch eingestellt
- Auslösegeräusch des Sportgerätes ist zu leise
- Der Sensor ist mechanisch zu schlecht mit dem Sportgerät verbunden und "hört" somit den Klick nicht

Wenn der Sensor auf das Ziel gerichtet wird, werden spontane Schüsse erzeugt:

Stellen Sie die Sensorempfindlichkeit neu ein.

Kein Signal vom optischen Sensor

- Beachten Sie die Hinweise zu [Tipps zur Fehlersuche](#page-25-0)
- Prüfen Sie alle Verbindungen, starten Sie Scatt Expert neu und führen eine erneute Kalibrierung aus.

SCATT MX-W2 ist trotz aktiver WLAN-Verbindung in der Geräteauswahl während des Kalibriervorgangs nicht sichtbar

- Schalten Sie SCATT MX-W2 aus
- Beenden Sie Scatt Expert
- Stellen Sie erneut eine Verbindung her und führen nochmals einen Kalibriervorgang aus.

Wenn Sie mit den Hinweisen Ihr Problem nicht beheben können, kontaktieren Sie bitte Ihren Händler oder das Service Center.

# <span id="page-39-0"></span>**14 Reparaturen, Wartung, Support**

## <span id="page-39-1"></span>**14.1 Reparaturcenter Europa:**

**MUSCHE GmbH** (Authorized service centre) Maß- und Schießeinkleidung Homburger Straße 28 D – 66450 Bexbach-Kleinottweiler tel.: +49 6826 50784 e-mail: [info@mouche.de](mailto:info@mouche.de) [http://www.mouche.de](http://www.mouche.de/)

Bevor Sie das Gerät an das Reparaturcenter senden, empfehlen wir Ihnen dringend, das Diagnosetool usbdiag.exe[2,45MB] von der Hersteller-Website

[\(https://www.scatt.com/download/50/downloads\)](https://www.scatt.com/download/50/downloads) herunterzuladen. Dieses Diagnosetool hilft Ihnen, die Funktionalität Ihres Geräts zu überprüfen.

Verbinden Sie SCATT MX-W2 über das USB-Kabel mit Ihrem PC und starten Sie "USBDIAG.EXE", wenden Sie sich dann mit der Logdatei oder einen Screenshot der Ergebnisse an das Reparaturcenter.

## <span id="page-39-2"></span>**14.2 Wartung**

Reinigen Sie das Gerät mit einem weichen, trockenen Tuch. Wenn die Oberflächen zu schmutzig sind, kann auch ein mit milder Seifenlauge befeuchtetes Tuch verwendet werden. Benutzen Sie niemals Lösungsmittel für die Reinigung des Gerätes.

Um eine Beschädigung des Akkus bei längerem Nichtgebrauch zu vermeiden, müssen Sie den integrierten Akku mindestens einmal im Jahr aufladen.

#### <span id="page-39-3"></span>**14.3 Support**

Für Supportanfragen wenden Sie sich bitte an Ihren Händler oder an die Website [www.scatt.com.](http://www.scatt.com/)

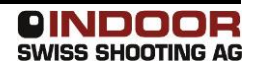